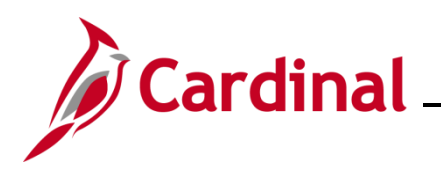

### **HR353 Human Resources Read Only Overview**

This Job Aid provides an overview of the key Human Resources pages and tabs that the HR Read Only role can access. It includes an overview of the page or tab and lists key fields, field descriptions, and impacts to other functional areas.

The following HR pages are covered in this Job Aid:

- Position Data pages
- Personal Data pages
- Job Data pages
- Benefit Program Participation page
- Employment Information page
- Maintain Teleworker page

**Navigation Note:** Please note that you may see a **Notify** button at the bottom of various pages utilized while completing the process within this Job Aid. This "Notify" functionality is not currently turned on to send email notifications to specific users within Cardinal.

#### **Table of Contents**

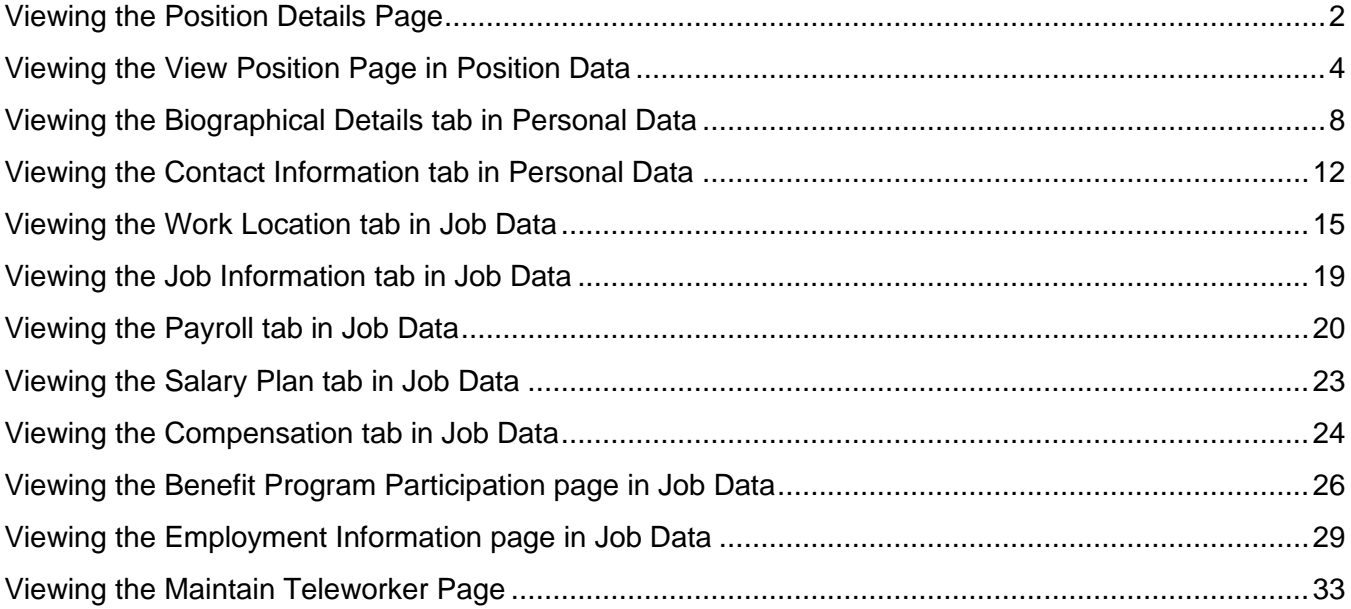

## **Human Resources Job Aid**

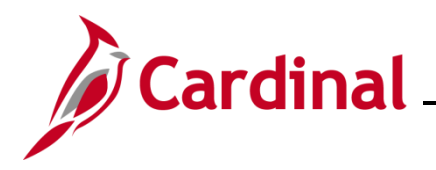

### **HR351\_Reviewing the HR Read Only Pages**

### <span id="page-1-0"></span>**Viewing the Position Details Page**

The **Position Details** page shows the history of changes for a position. As one employee moves out of a position, attributes of a position (i.e., location, supervisor, etc.) can be updated before hiring a new employee into the position.

Use this page to view the history of position changes.

1. Navigate to the **Position Details** page using the following path:

#### **Menu > Organizational Development > Position Management > Manage Positions/Budgets > Manage Position**

The **View Manage/Create Position** page displays.

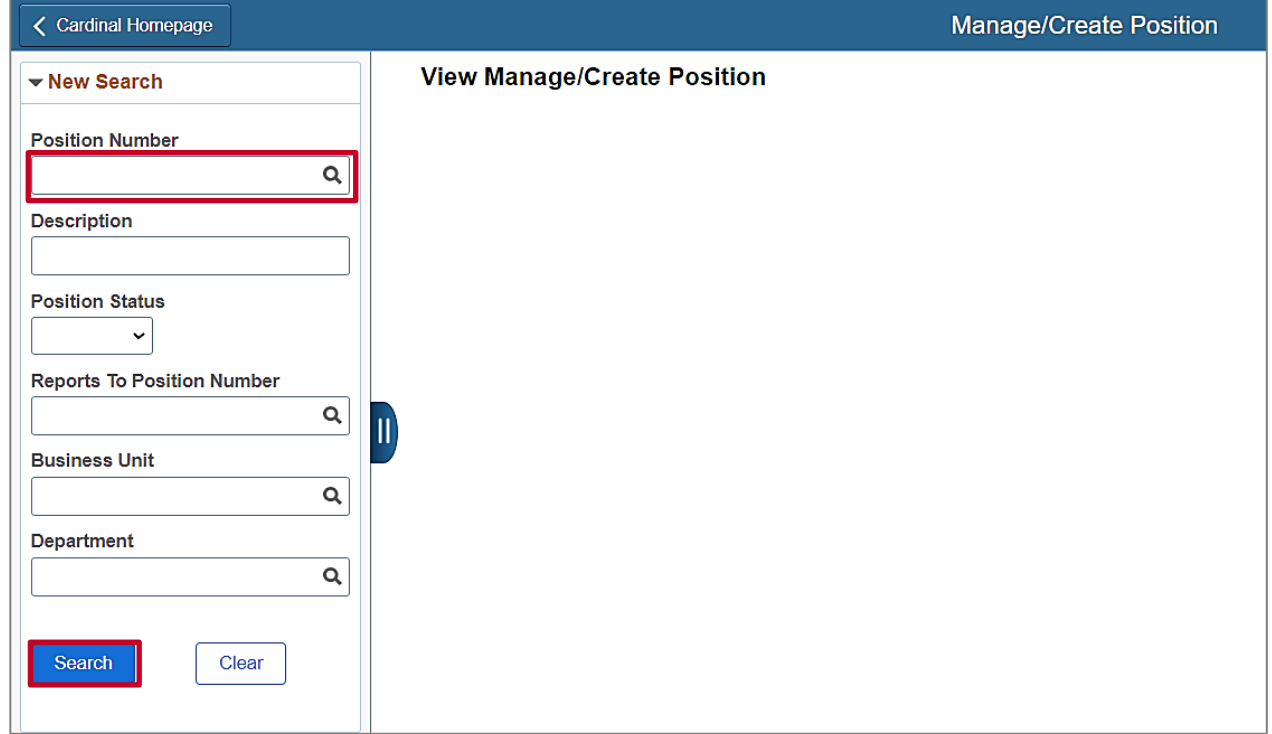

- 2. Search for the position by entering the Position Number in the **Position Number** field.
- 3. Click the **Search** button.

The **View Manage/Create Position** page displays with the applicable position.

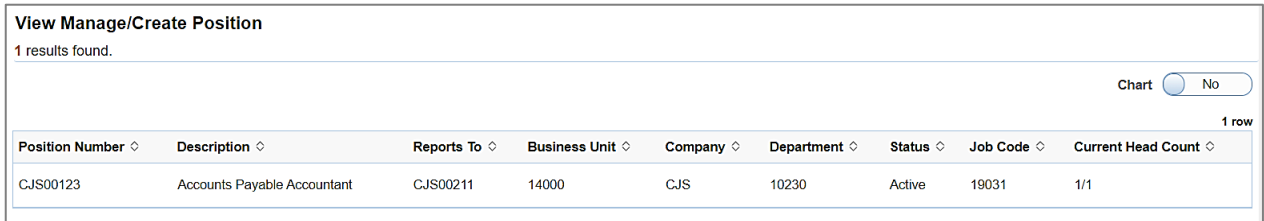

4. Click anywhere in the row to select the position.

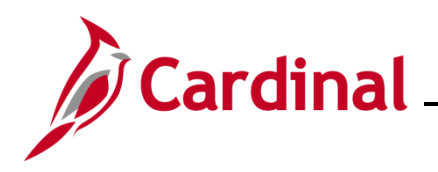

The **Position Details** page displays the position history rows, if applicable.

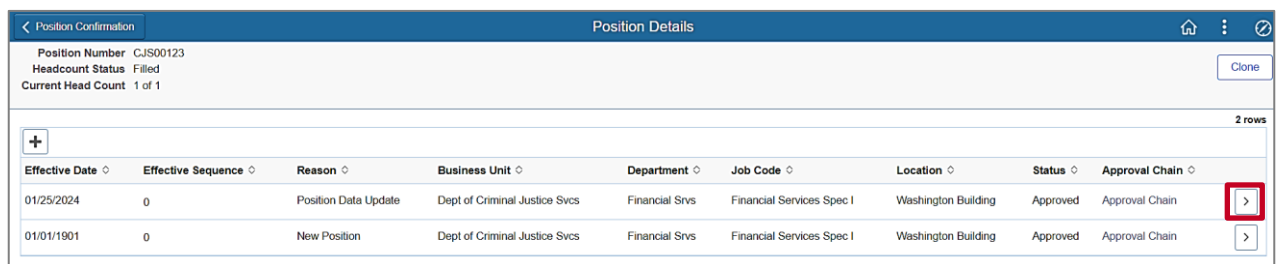

**Note**: The row at the bottom represents the oldest row of data and the row at the top represents the most recent row of data. Always select the top row to view the most recent data related to the position.

#### **Position Details**:

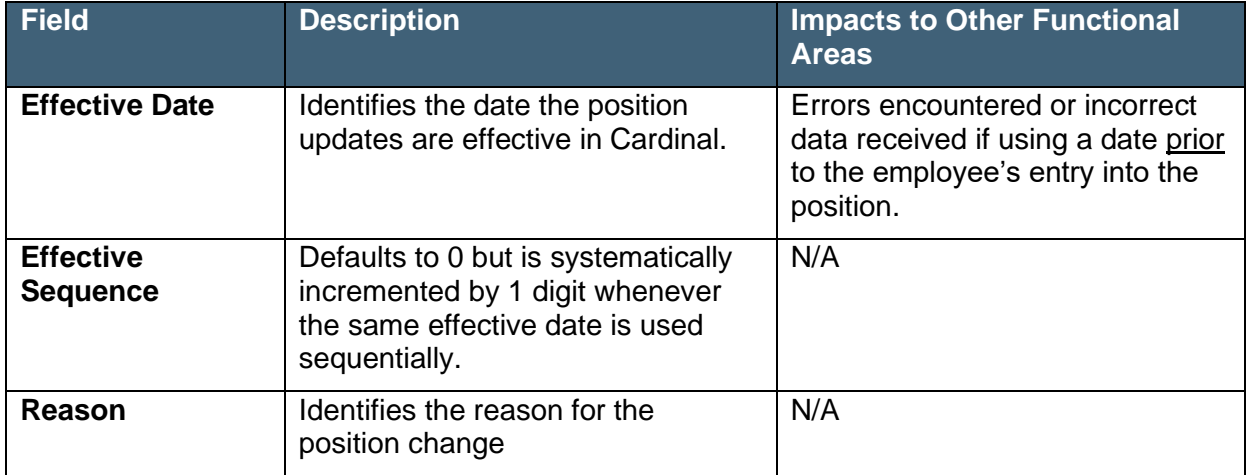

5. Click the **View Detail** arrow at the end of the top row to view more details about the position.

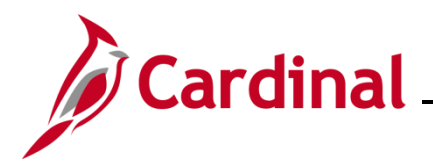

### <span id="page-3-0"></span>**Viewing the View Position Page in Position Data**

The **View Position** page displays.

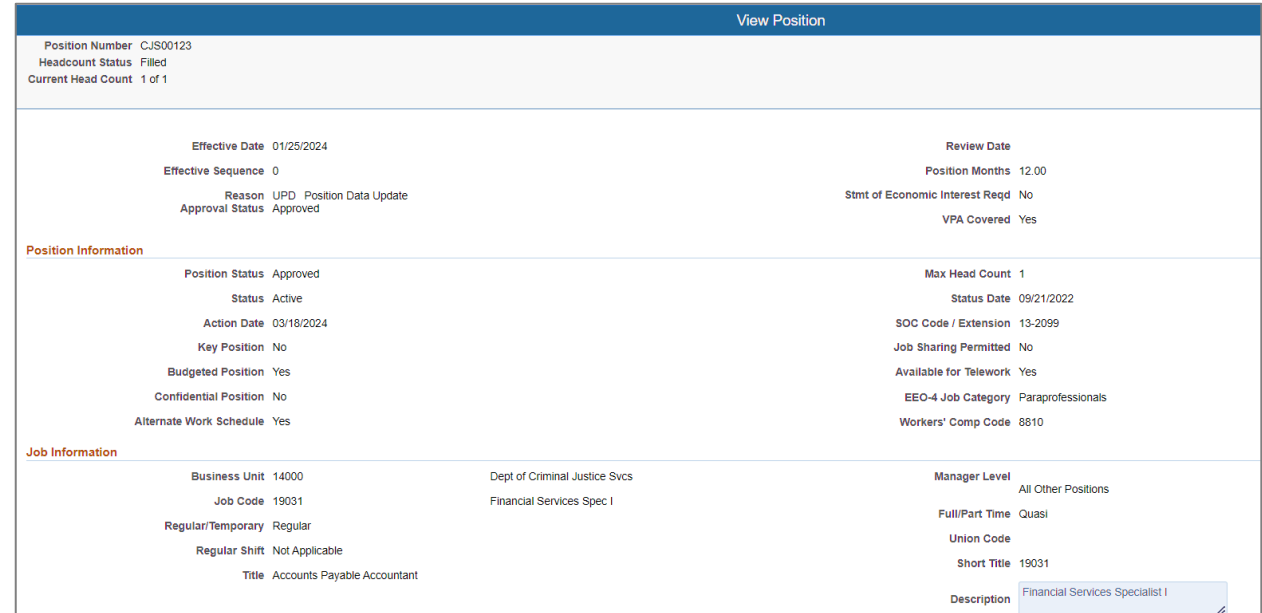

#### **View Position** fields:

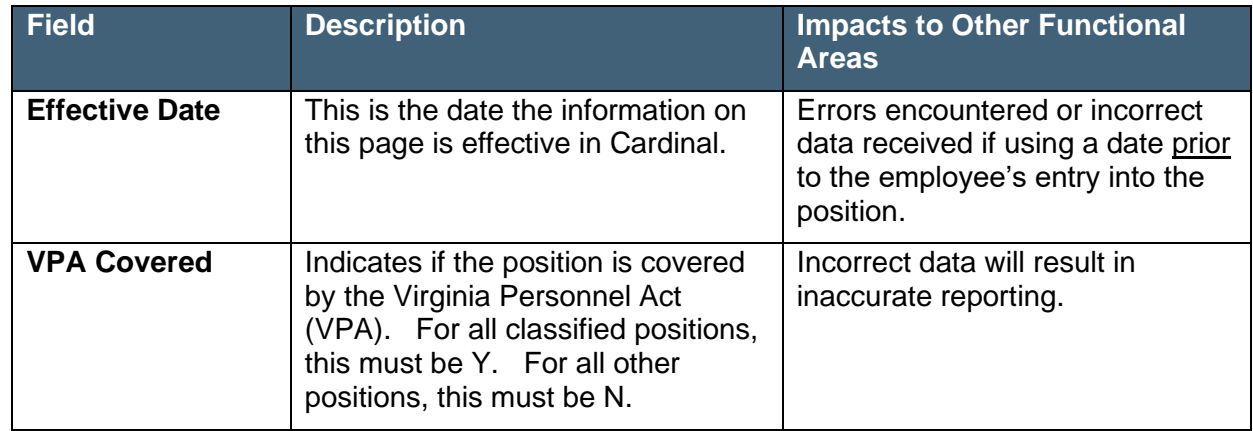

#### **Position Information** fields:

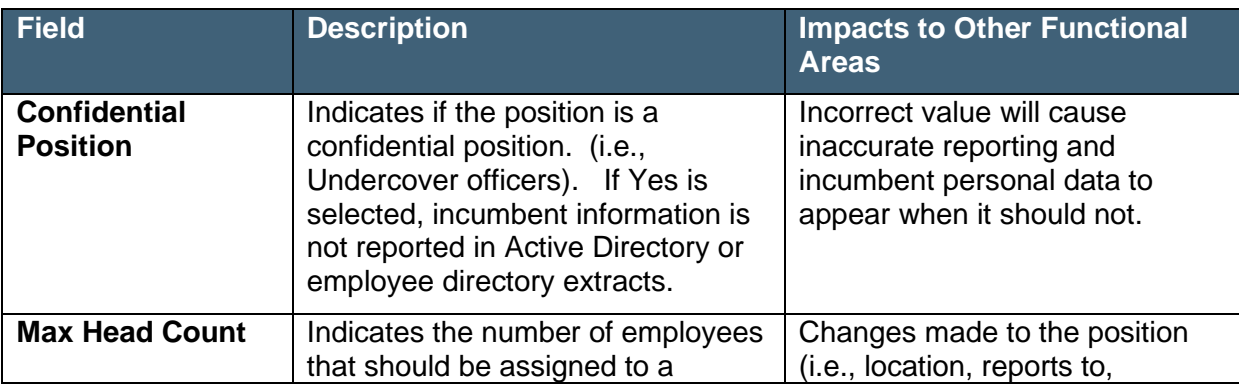

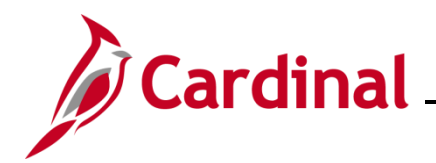

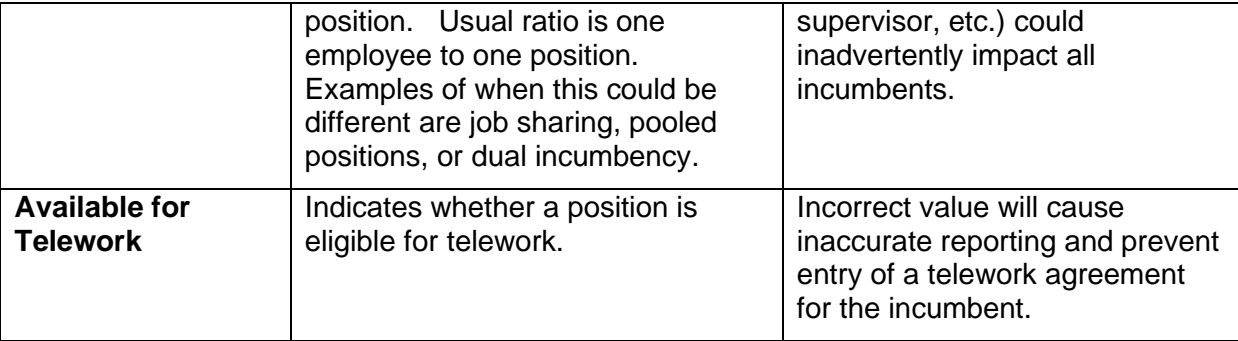

#### **Job Information** fields:

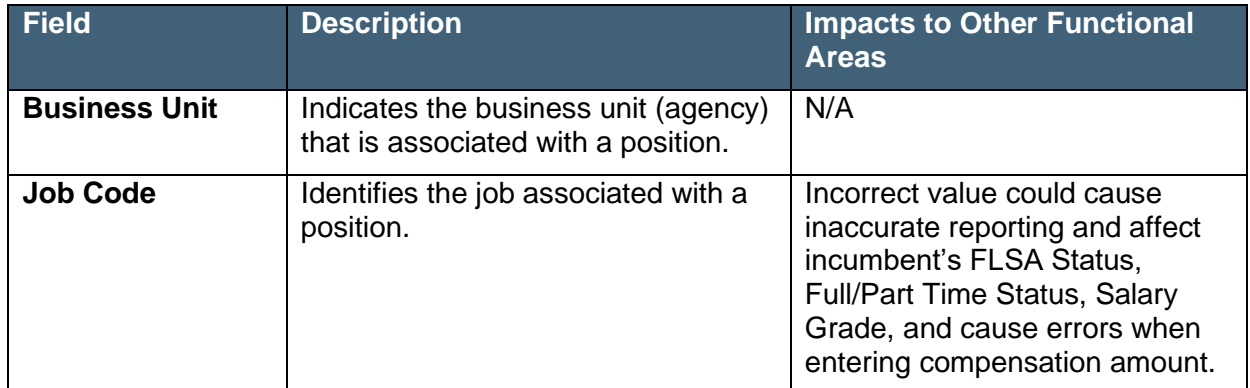

#### 6. Scroll down to the **Work Location** section.

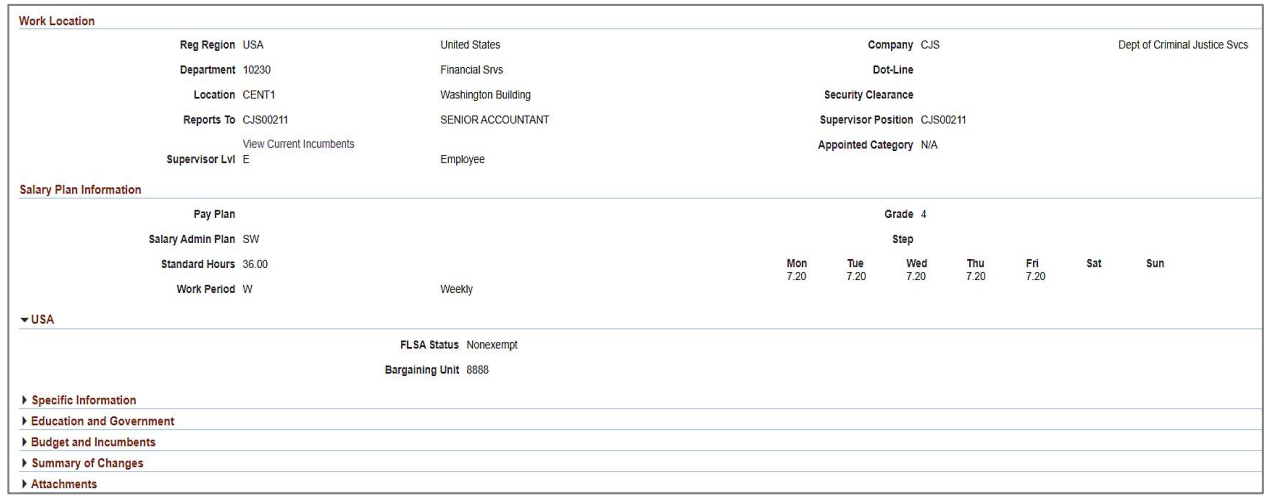

#### **Work Location** fields:

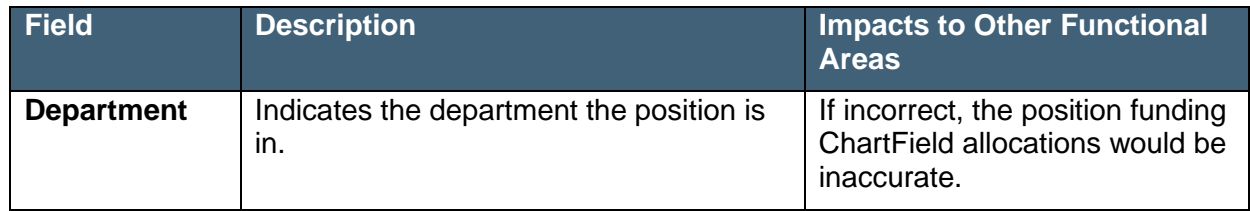

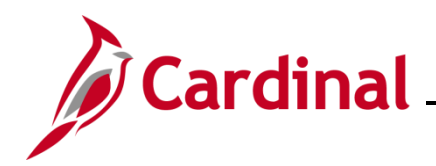

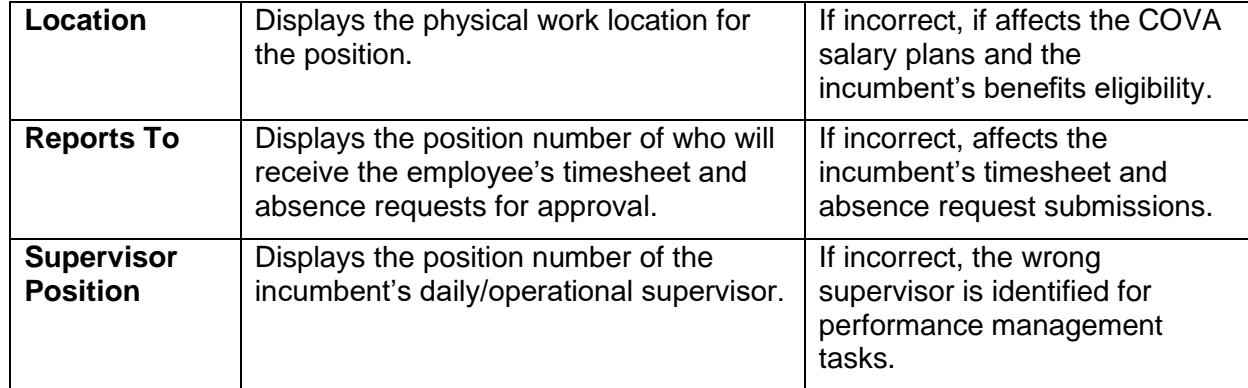

#### **Salary Plan Information** fields:

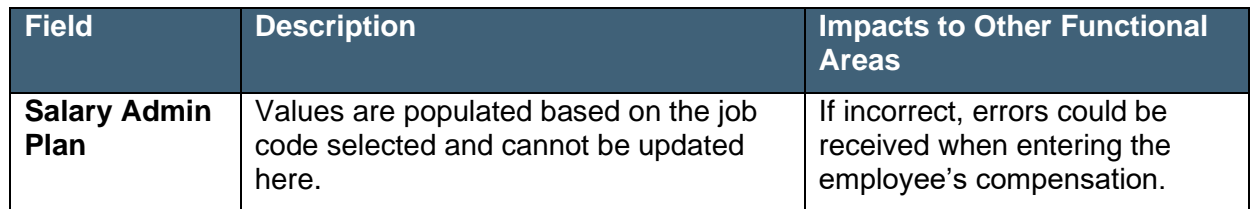

#### **USA** fields:

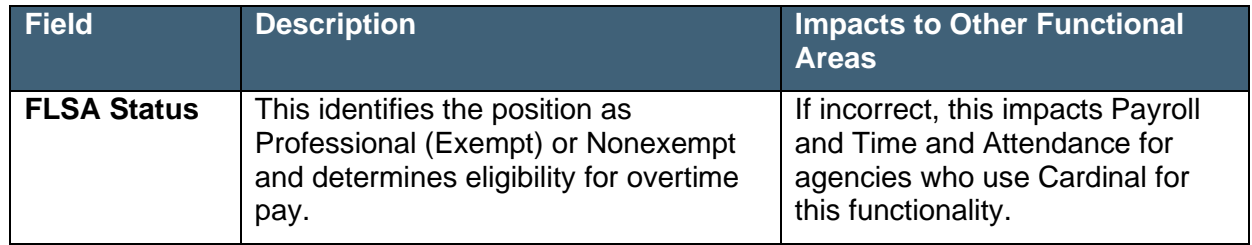

7. If the **Budget and Incumbents** section is not open, click the arrow to expand this section.

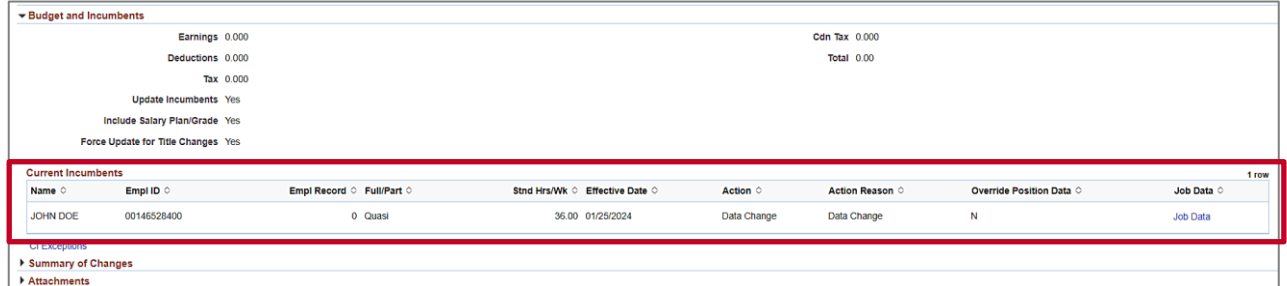

#### **Current Incumbents** fields:

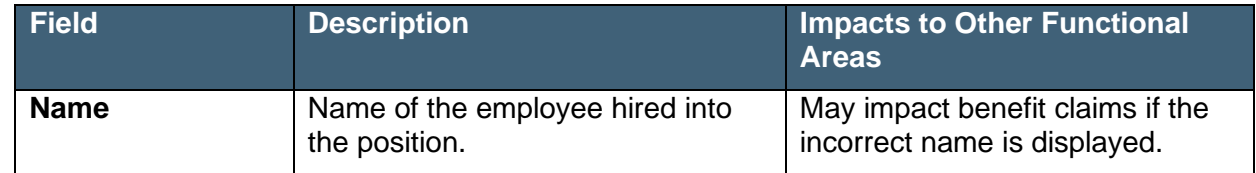

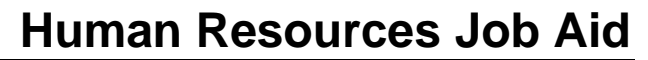

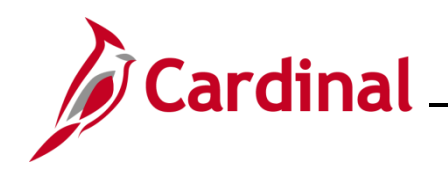

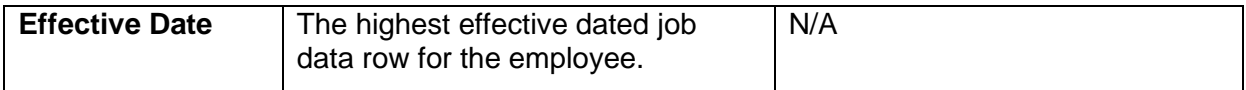

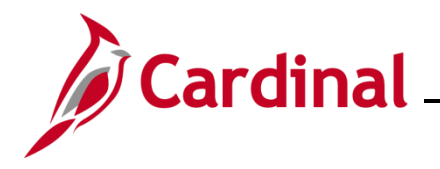

### <span id="page-7-0"></span>**Viewing the Biographical Details tab in Personal Data**

Personal data must be obtained and entered to start the hire process. When navigating to the personal data pages, the **Biographical Details** tab opens by default.

Use this page to view an employee's name, date of birth, legal gender, highest education level, martial status, and Social Security Number.

1. Navigate to the **Biographical Details** tab using the following path:

#### **Menu > Workforce Administration > Personal Information > Modify a Person**

The **Personal Information Search** page displays.

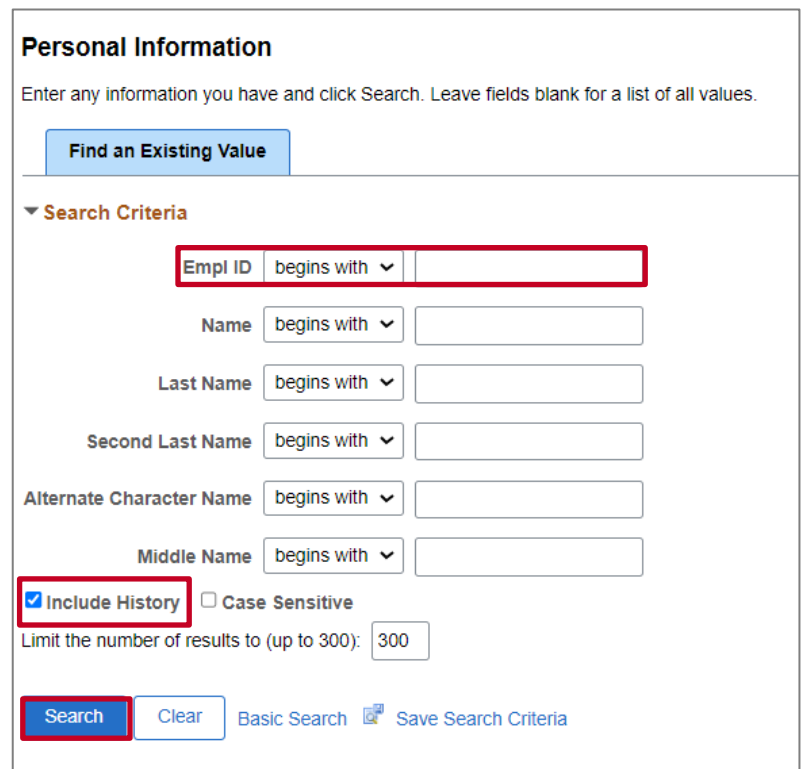

2. Search for the applicable employee by entering the Employee ID in the **Empl ID** field.

**Note:** You can also search by employee name using the corresponding fields. However, it is recommended to use the Employee ID as it is a unique identifier for each employee.

- 3. Check the **Include History** checkbox.
- 4. Click the **Search** button.

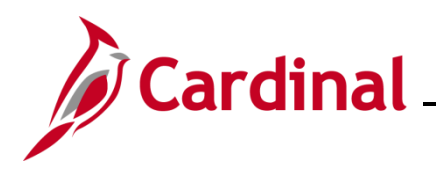

The **Modify a Person** page for the employee displays with the **Biographical Details** tab displayed by default.

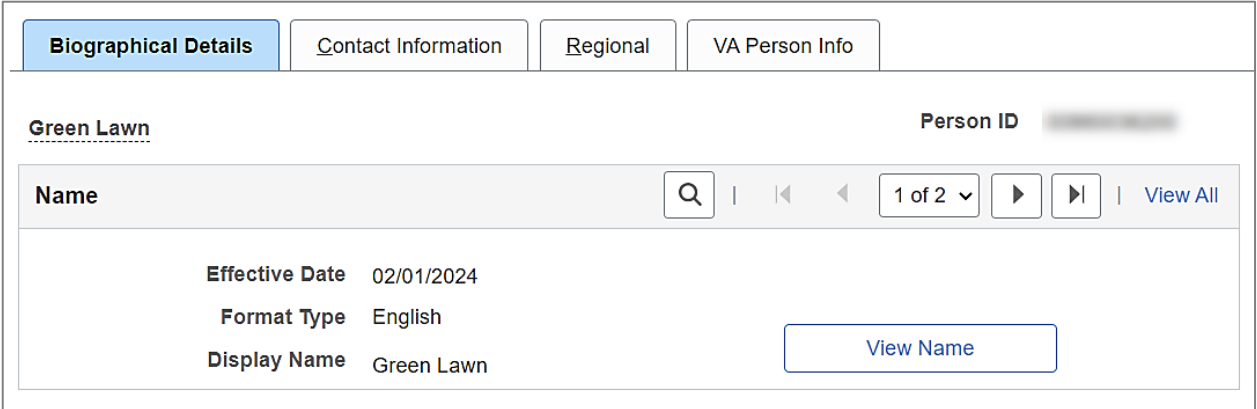

**Note:** Below the tabs is the header section. The header section displays for each of the tabs on the **Modify a Person** page.

**Header** section fields:

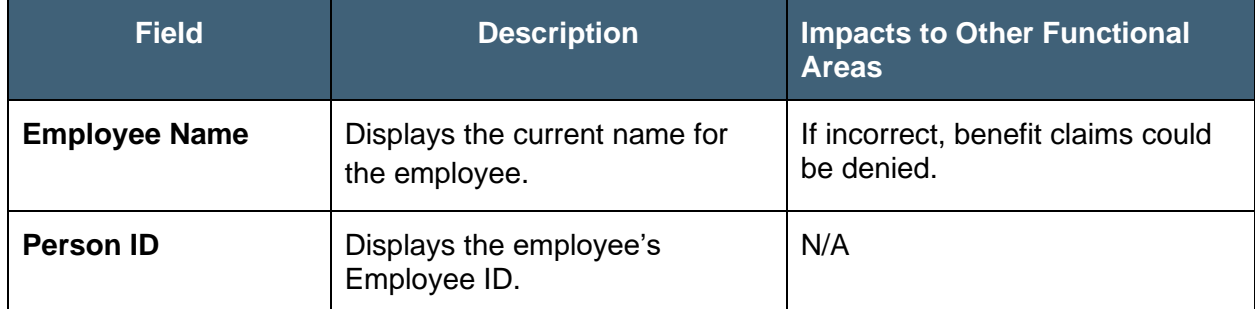

**Name** section fields:

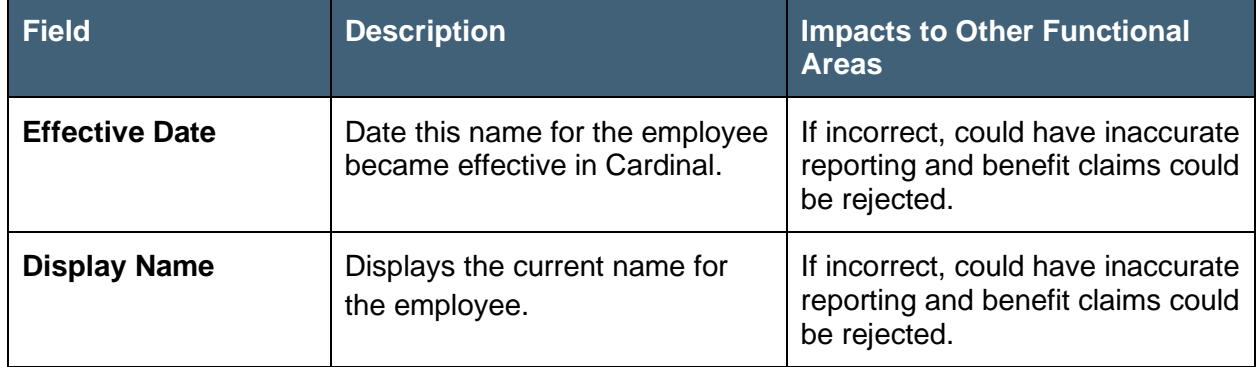

5. Click the **View All** link, if applicable, to view the name change history for the employee.

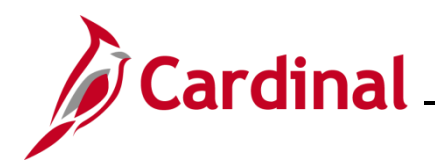

**Name** (History) section

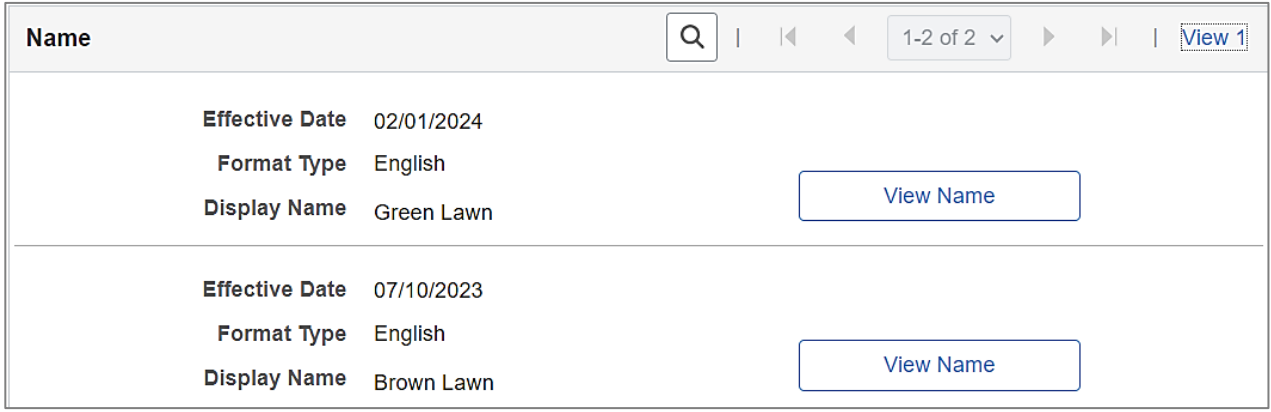

**Note:** The most recent name change appears at the top and the oldest at the bottom.

#### **Biographic Information** section

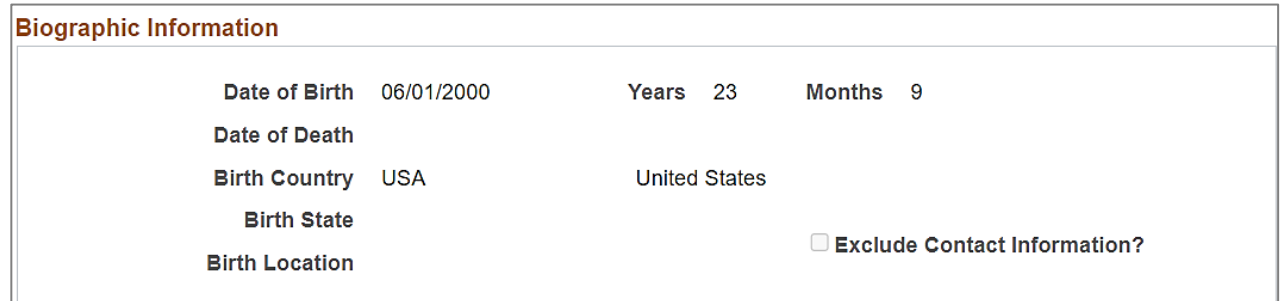

#### **Biographic Information** fields

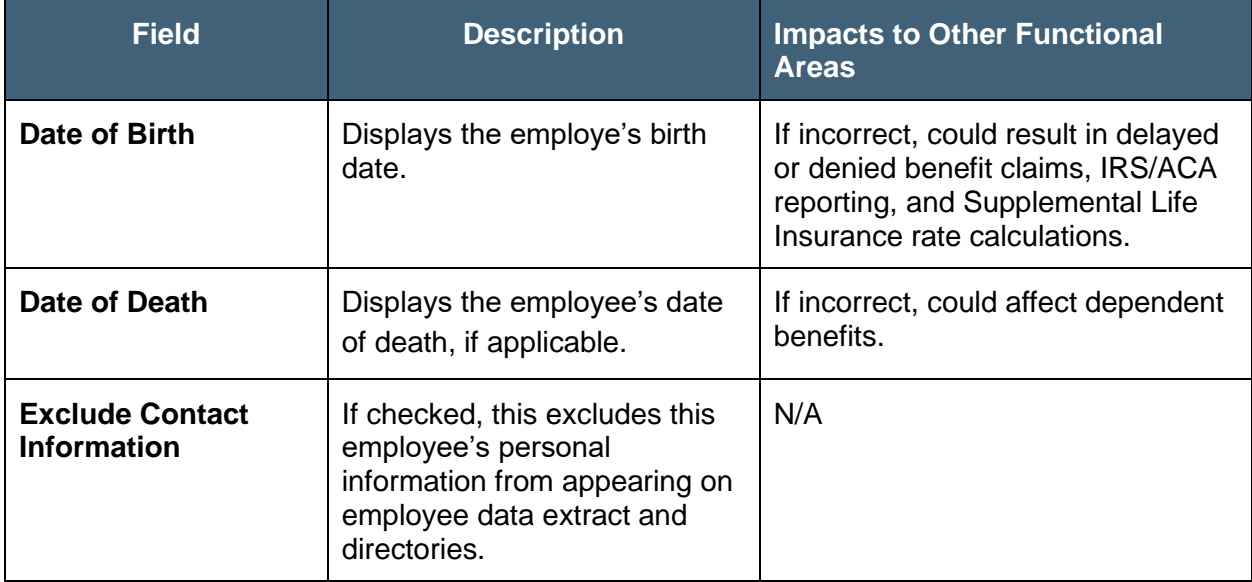

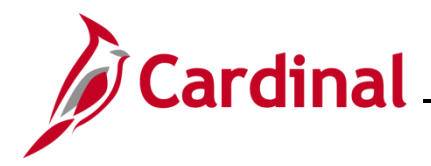

#### **Biographical History** section

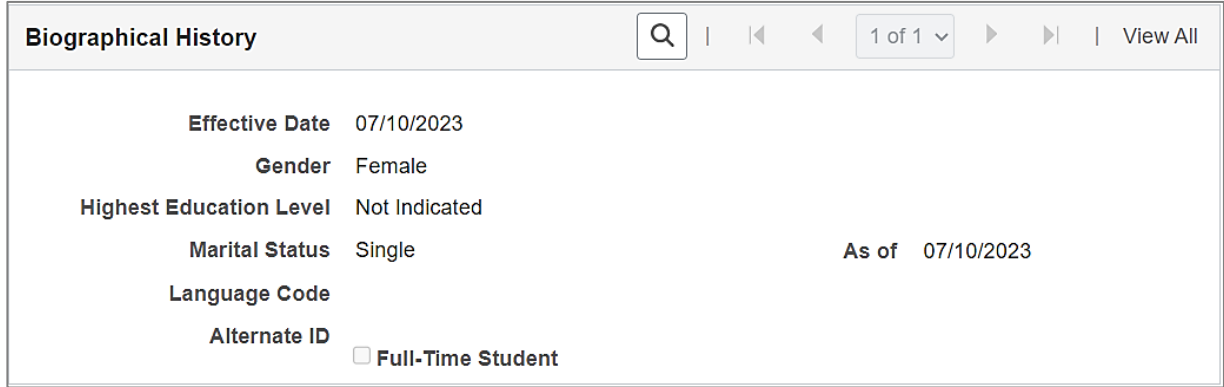

### **Biographical History** fields

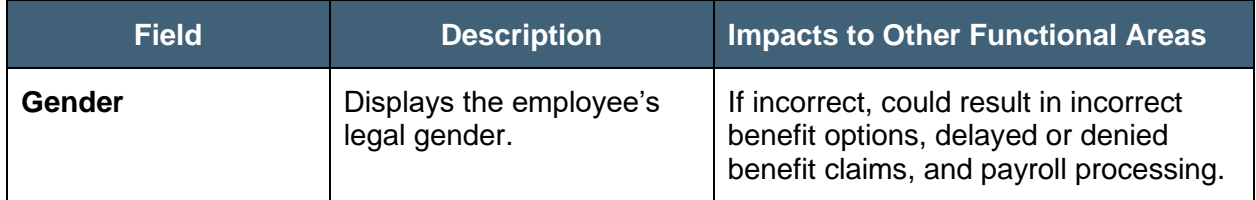

### **National ID** section

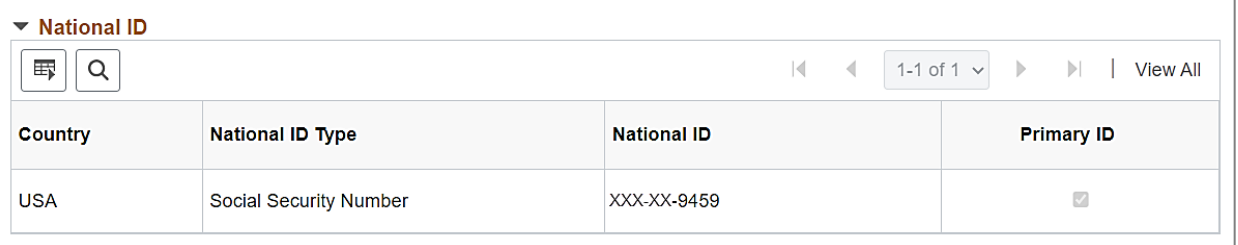

#### **National ID** fields

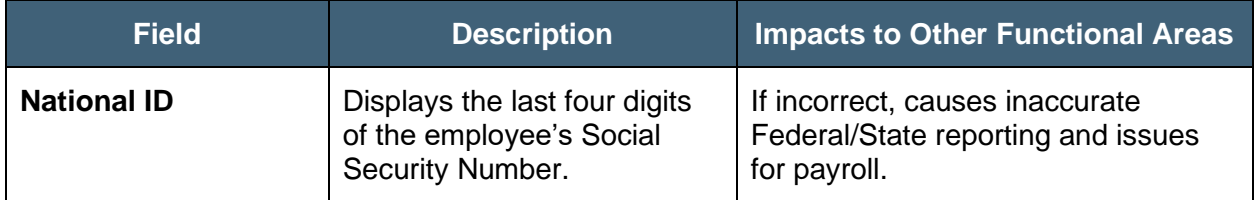

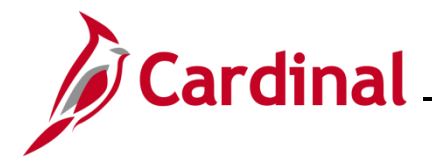

### <span id="page-11-0"></span>**Viewing the Contact Information tab in Personal Data**

All employees are required to have a home address, phone number, and email address captured on the **Contact Information** tab in personal data.

#### **Contact Information** tab

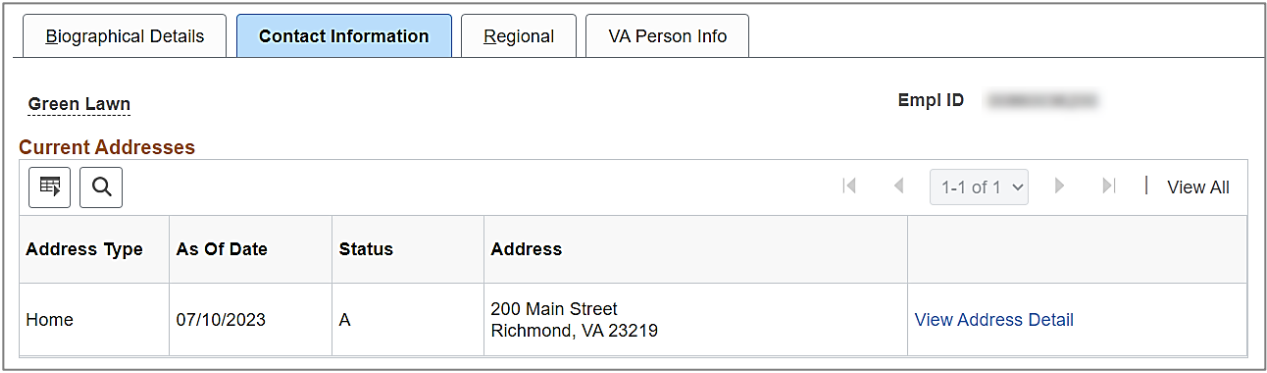

#### **Current Addresses** fields:

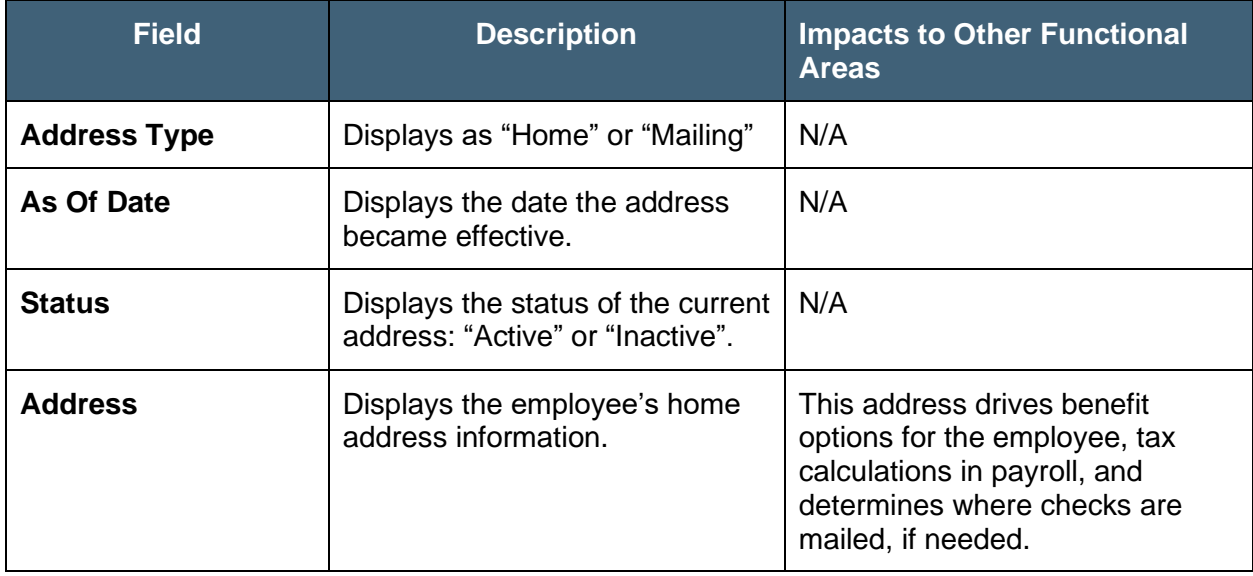

1. Click the **View Address Detail** link to see a history of the employee's addresses.

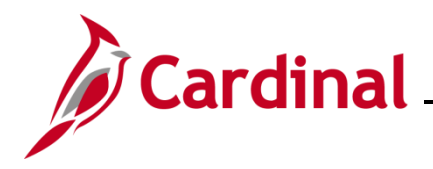

The **Address History** page displays a history of the addresses for the employee in Cardinal.

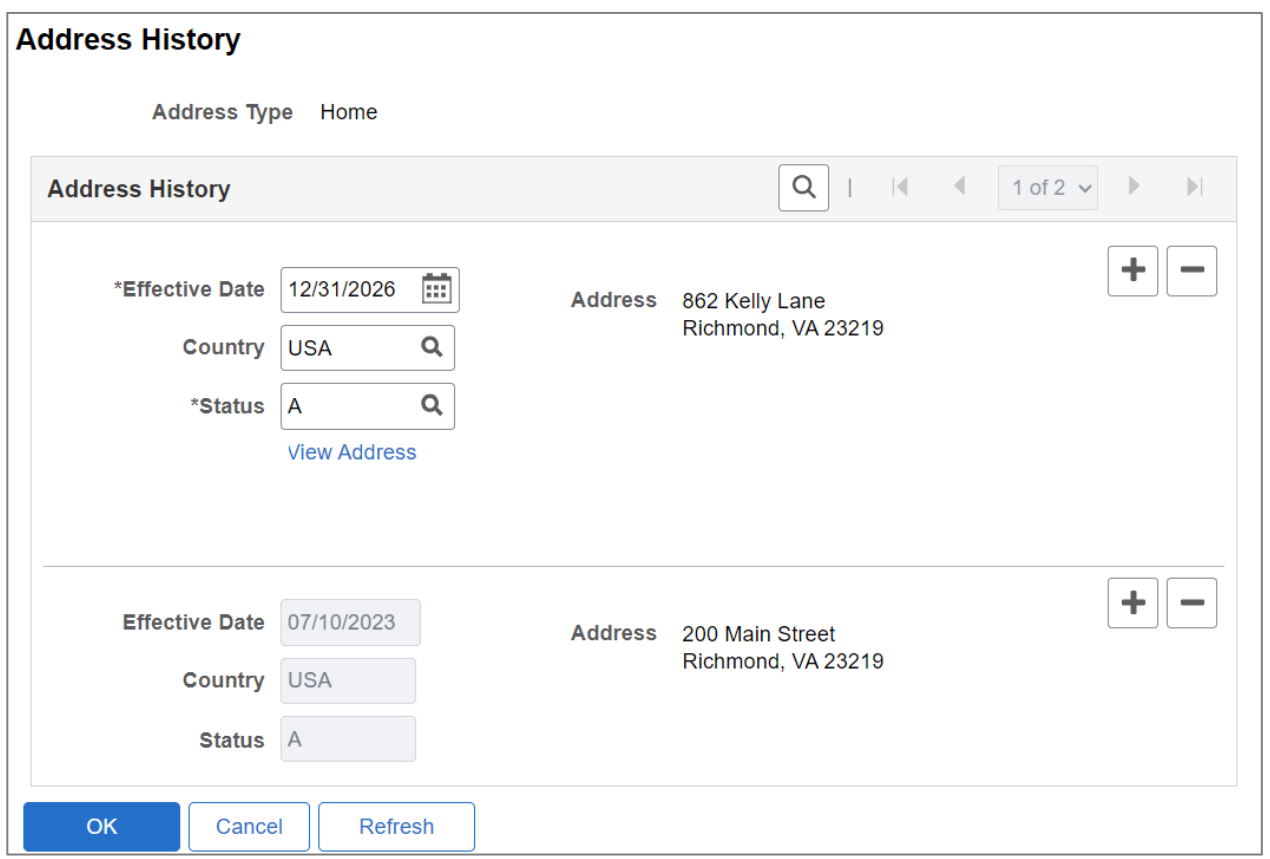

**Note**: Although this page is called **Address History**, it displays future dated addresses also. If a future dated address is displayed here, that address will not show in the **Current Addresses** section until it becomes effective.

**Email Option Selection** and **Email Addresses** sections screenshot

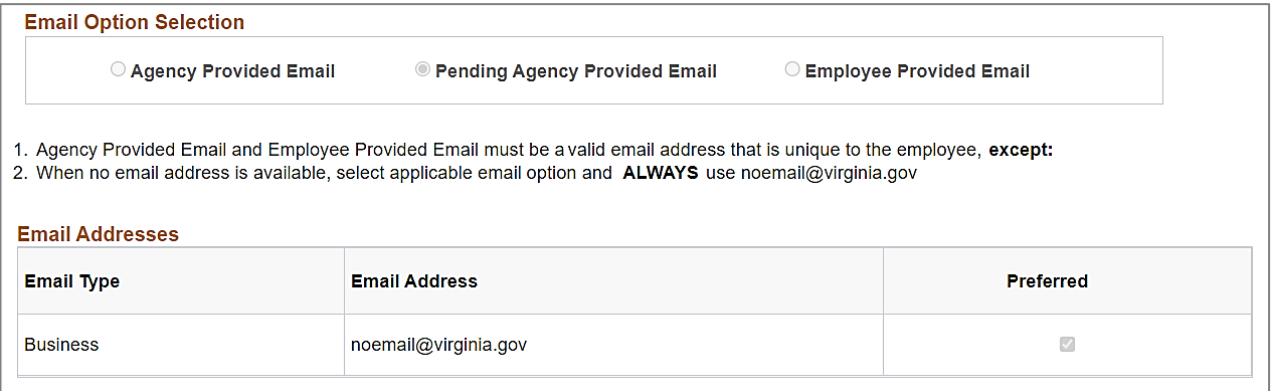

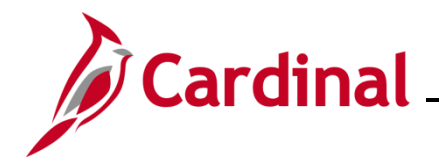

#### **Email Option Selection** and **Email Addresses** fields:

<span id="page-13-0"></span>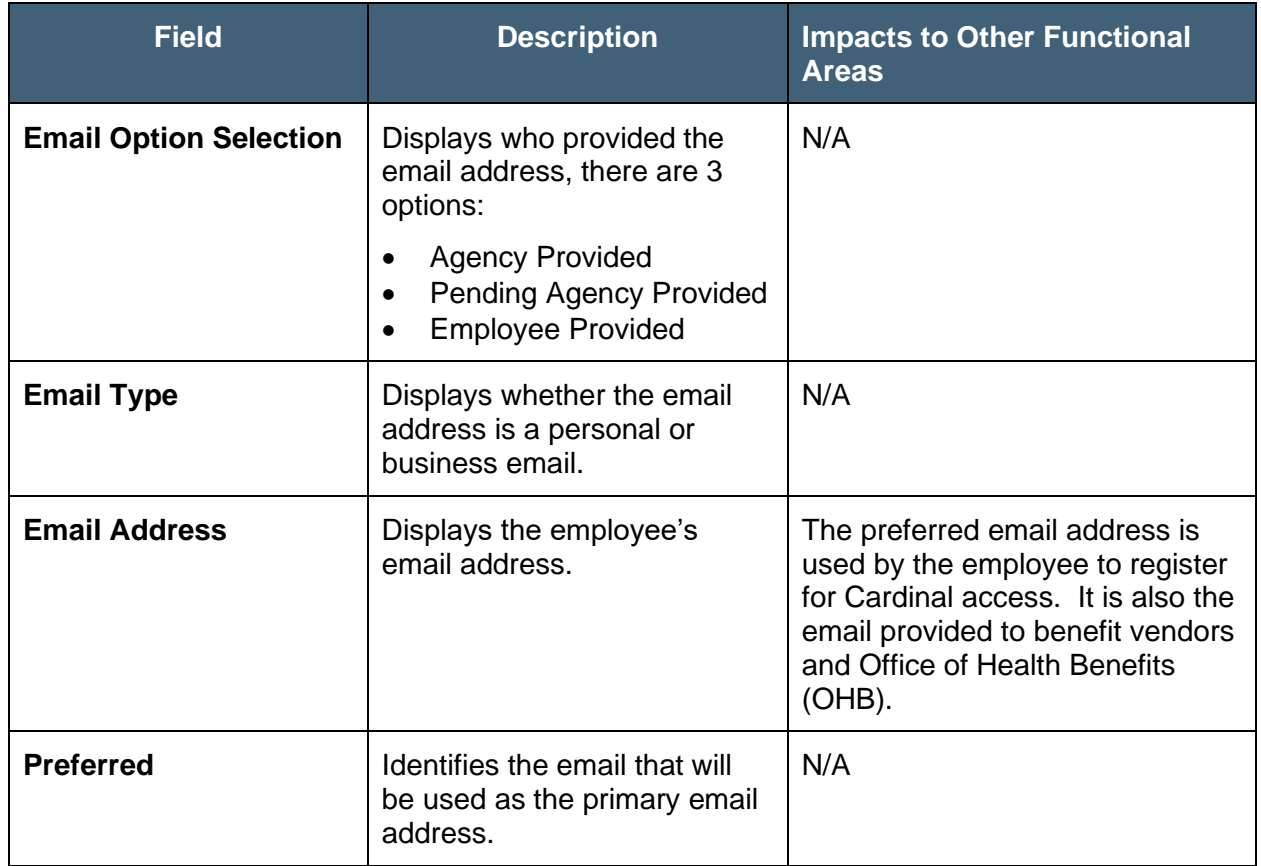

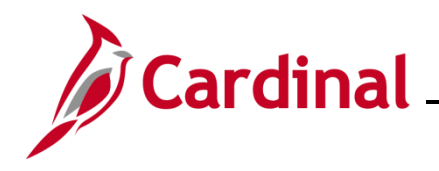

### **Viewing the Work Location tab in Job Data**

Job Data is where information related to the employee's job(s) is housed. The **Work Location** tab opens by default when navigating to Job Data.

Use this page to view an employee's job information.

1. Navigate to the **Work Location** tab using the following path:

#### **Menu > Workforce Administration > Job Information > Job Data**

#### The **Job Data Search** page displays.

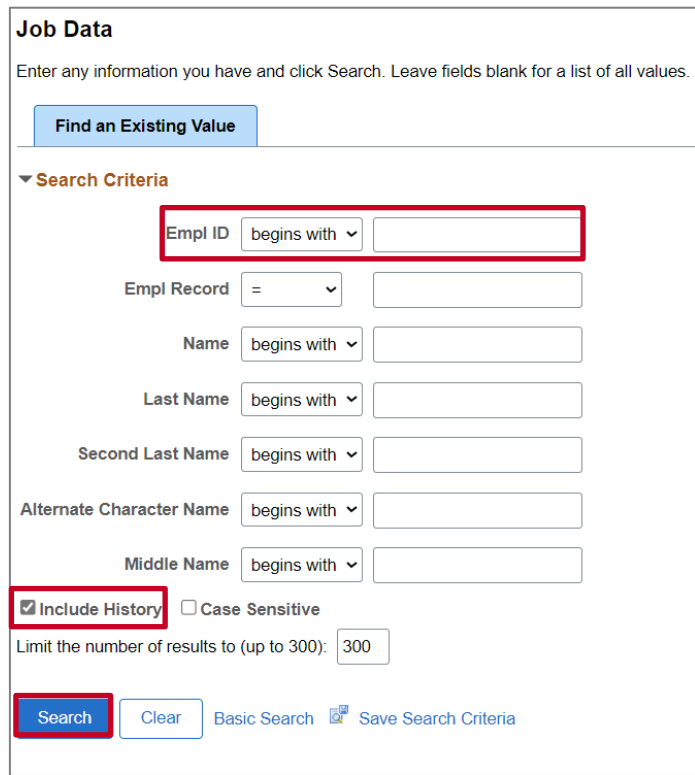

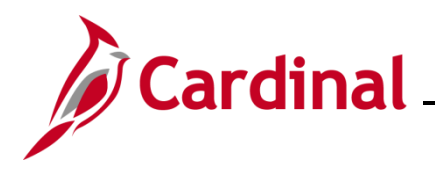

The **Job Data** page displays for the applicable employee with the **Work Location** tab displayed by default.

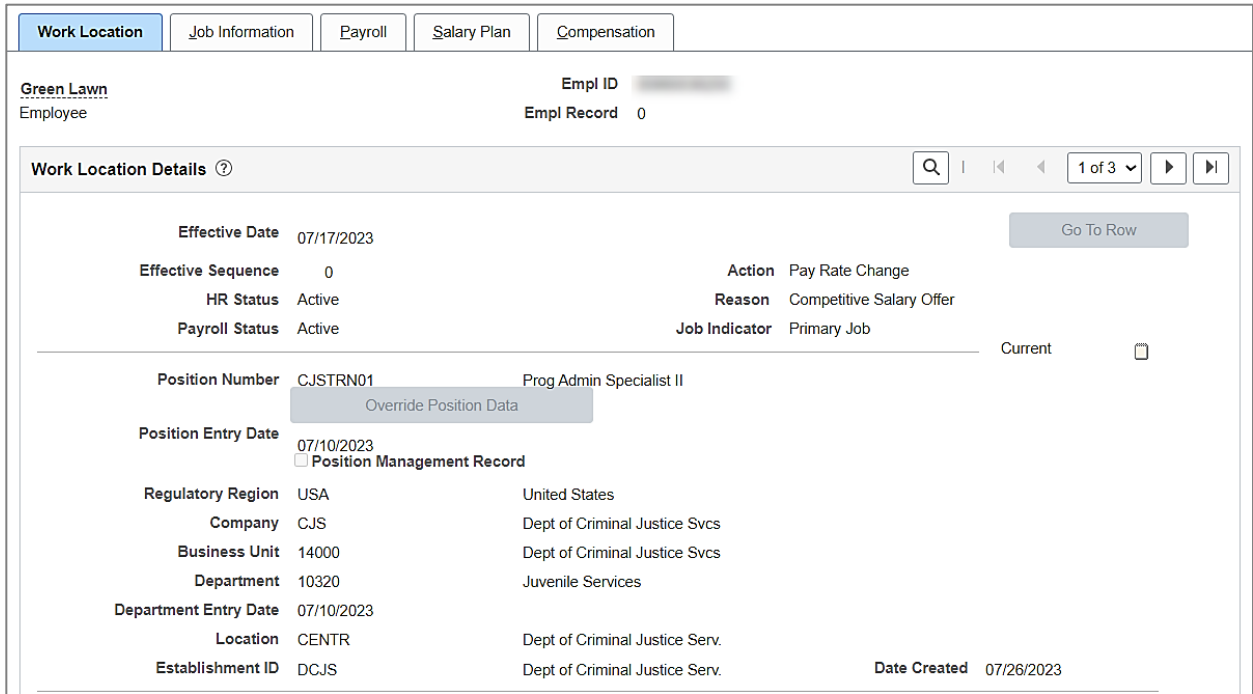

**Note**: The Job Data header section displays the employee's name, Employee ID, and Employee Record. It is visible at the top of all of the job data pages and tabs. Always review this section to ensure you are viewing job data for the correct employee.

Top and middle sections of the **Work Location Details** fields:

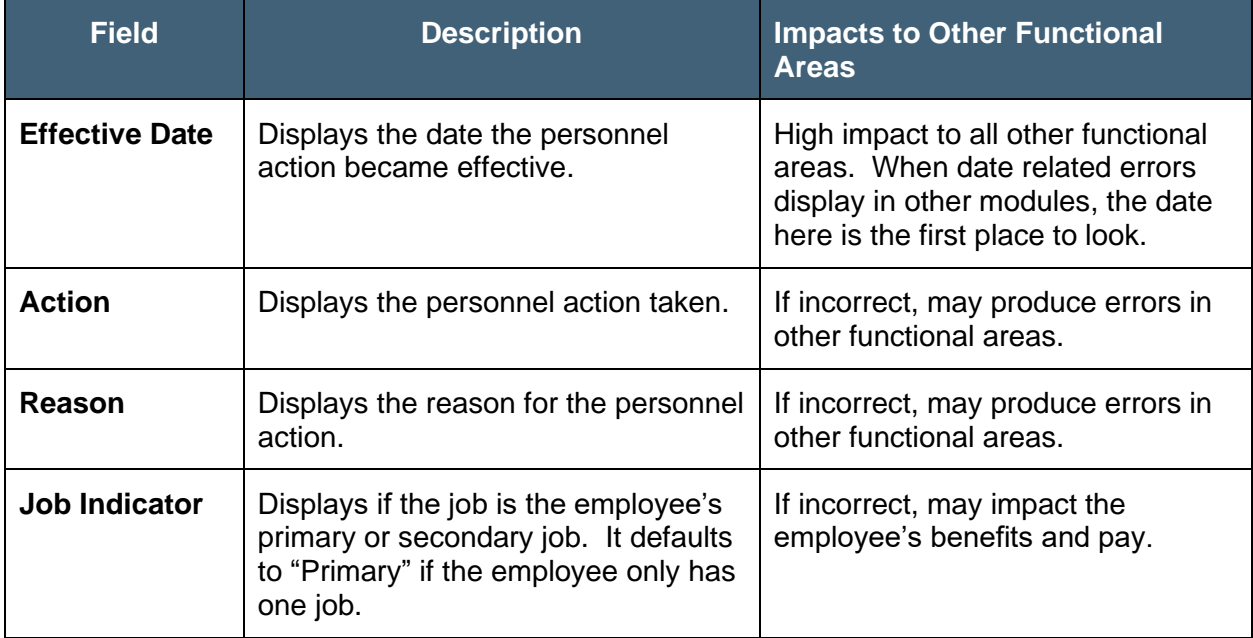

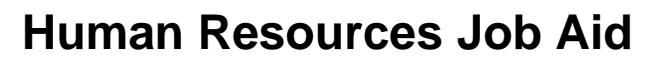

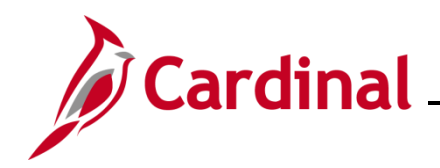

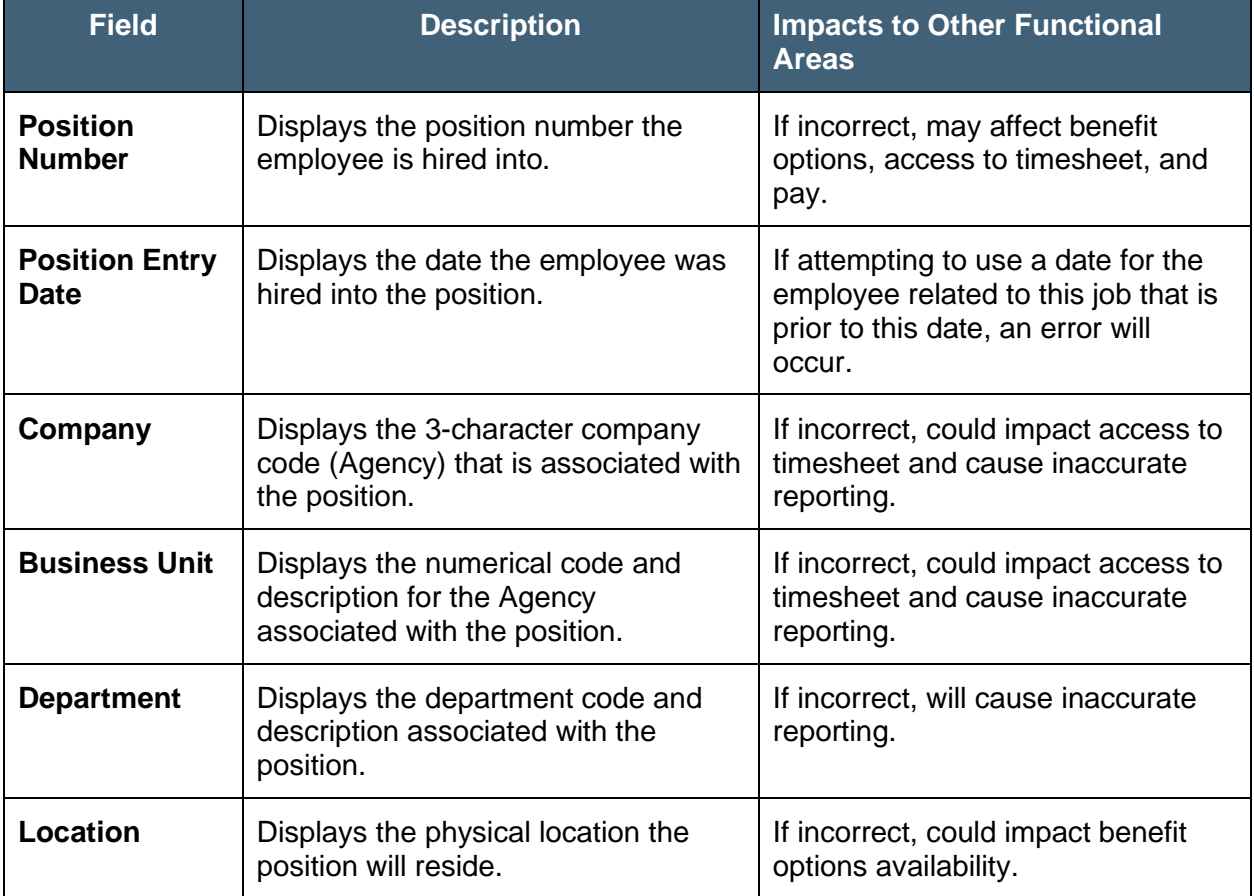

#### Bottom section of **Work Location Details** screenshot

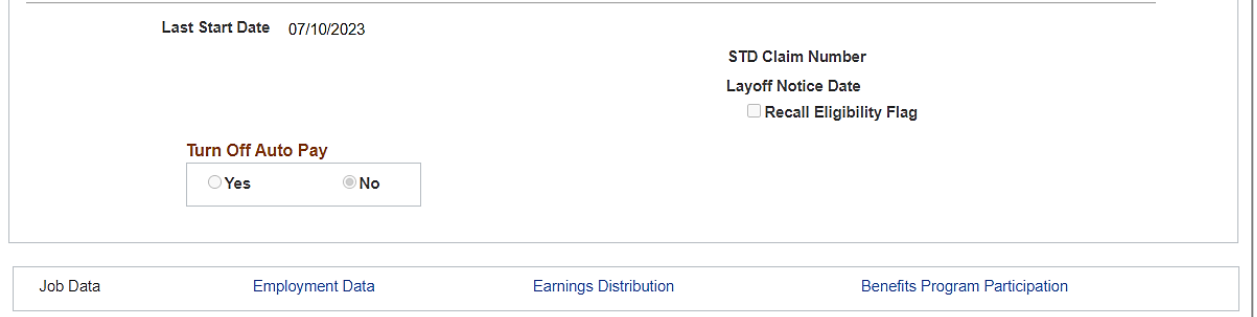

#### Bottom section of the **Work Location Details** fields:

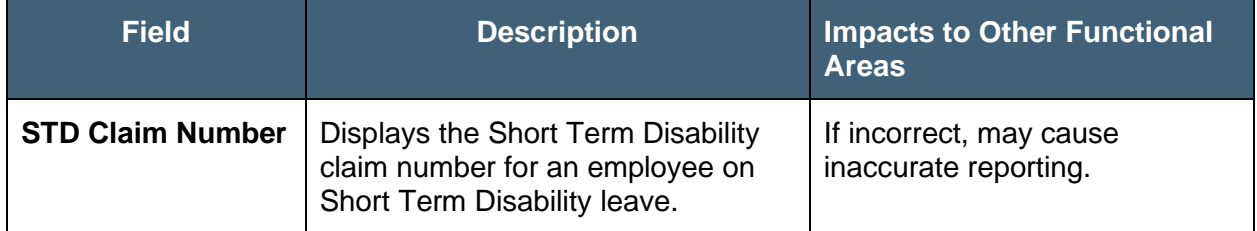

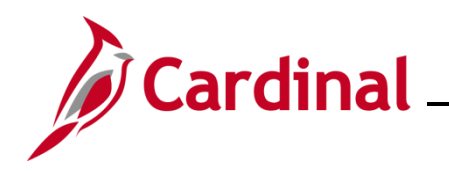

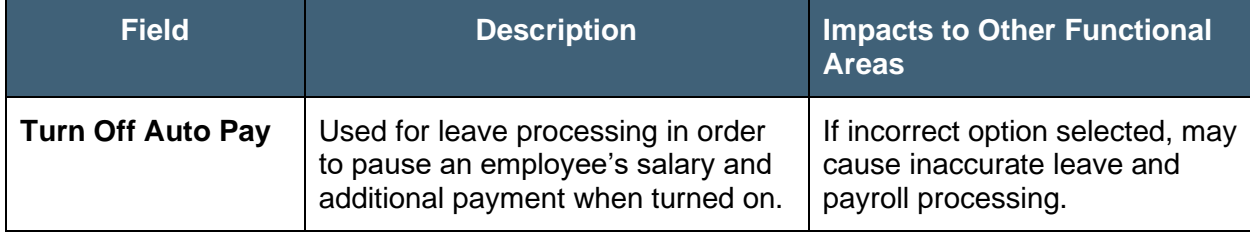

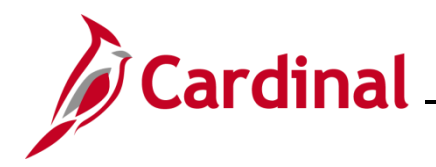

### <span id="page-18-0"></span>**Viewing the Job Information tab in Job Data**

Most of the information from the **Job Information** tab is pulled from the position the employee is hired into.

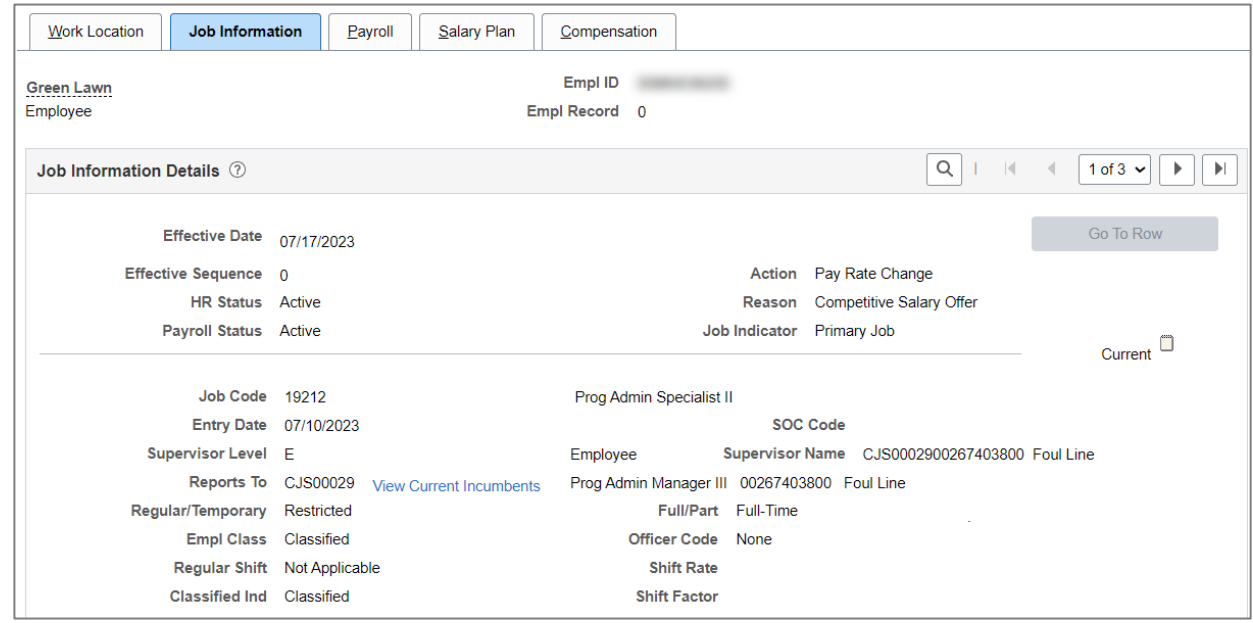

#### **Job Information Details** fields:

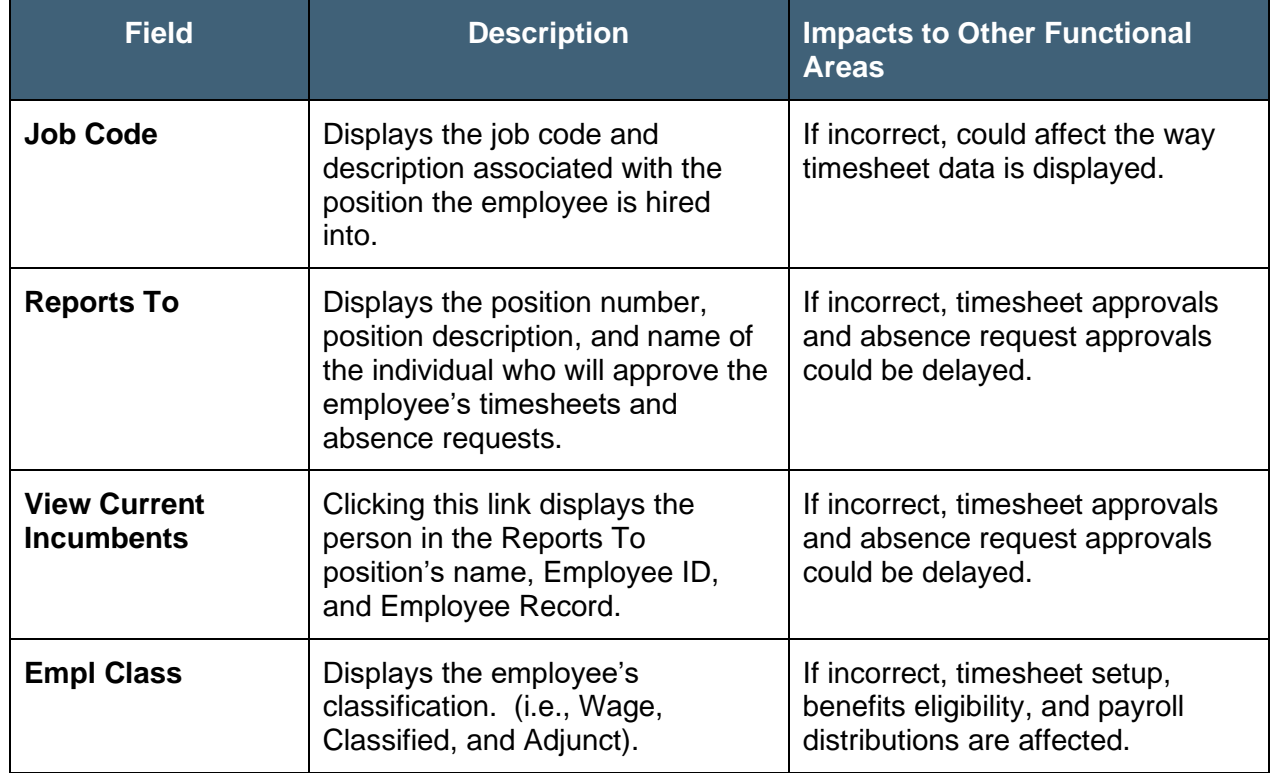

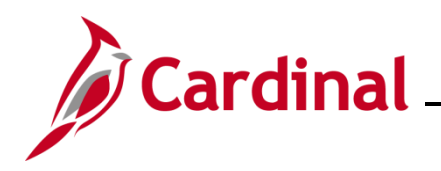

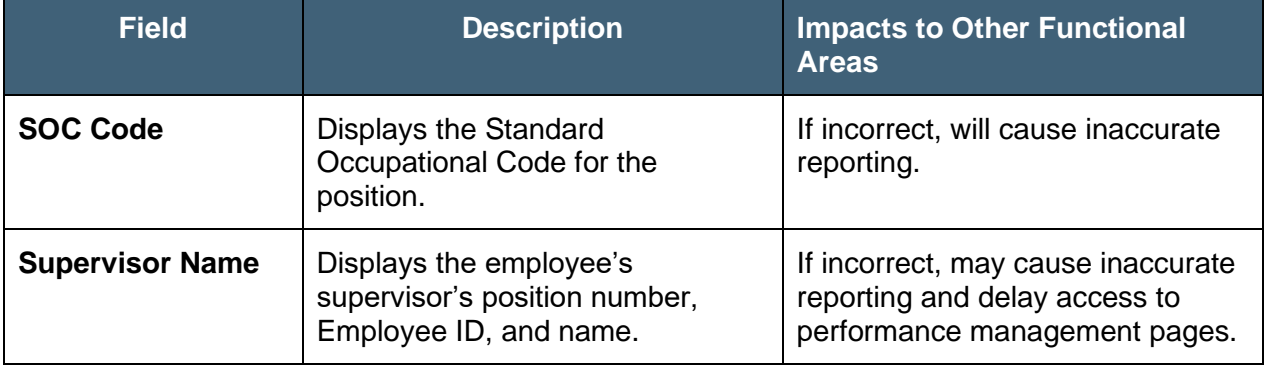

#### **Standard Hours** and **USA** screenshots

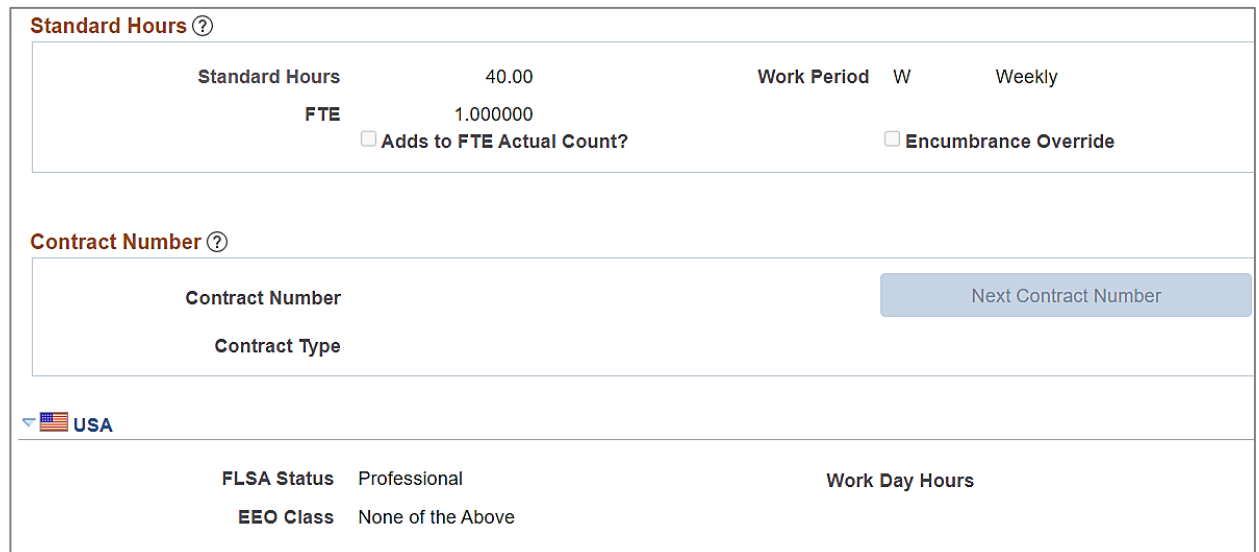

#### **Standard Hours** and **USA** fields:

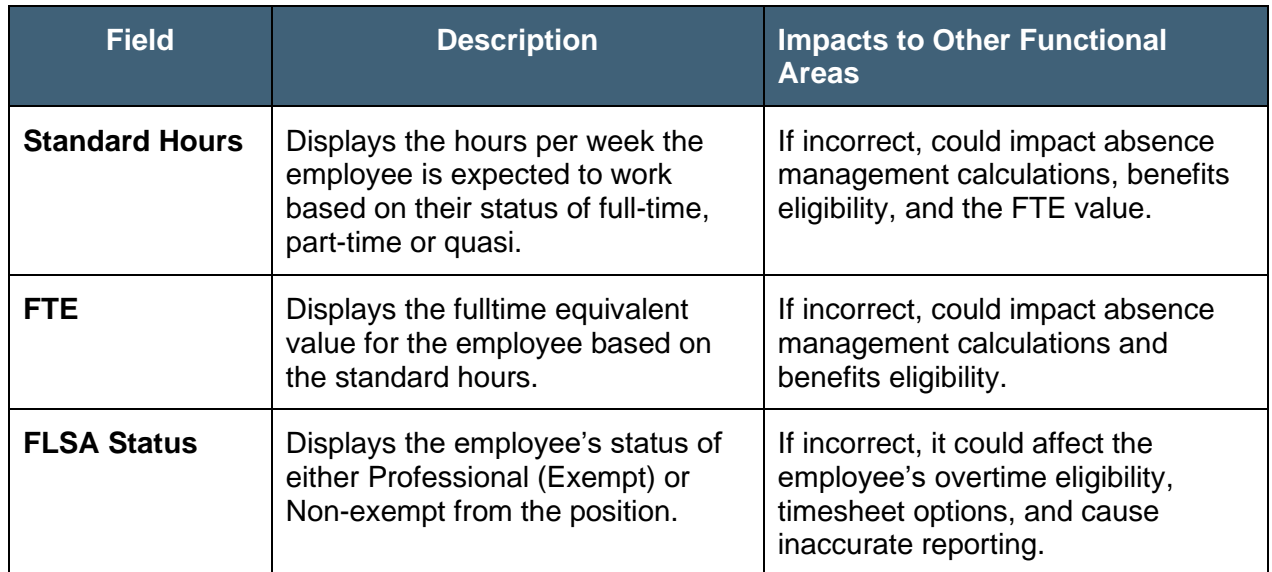

### <span id="page-19-0"></span>**Viewing the Payroll tab in Job Data**

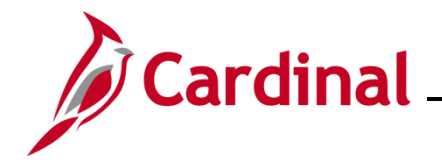

Information on the **Payroll** tab identifies how the employee's absences are managed, their pay group assignment, and other payroll attributes.

#### **Payroll Information** and **Payroll for North America** sections:

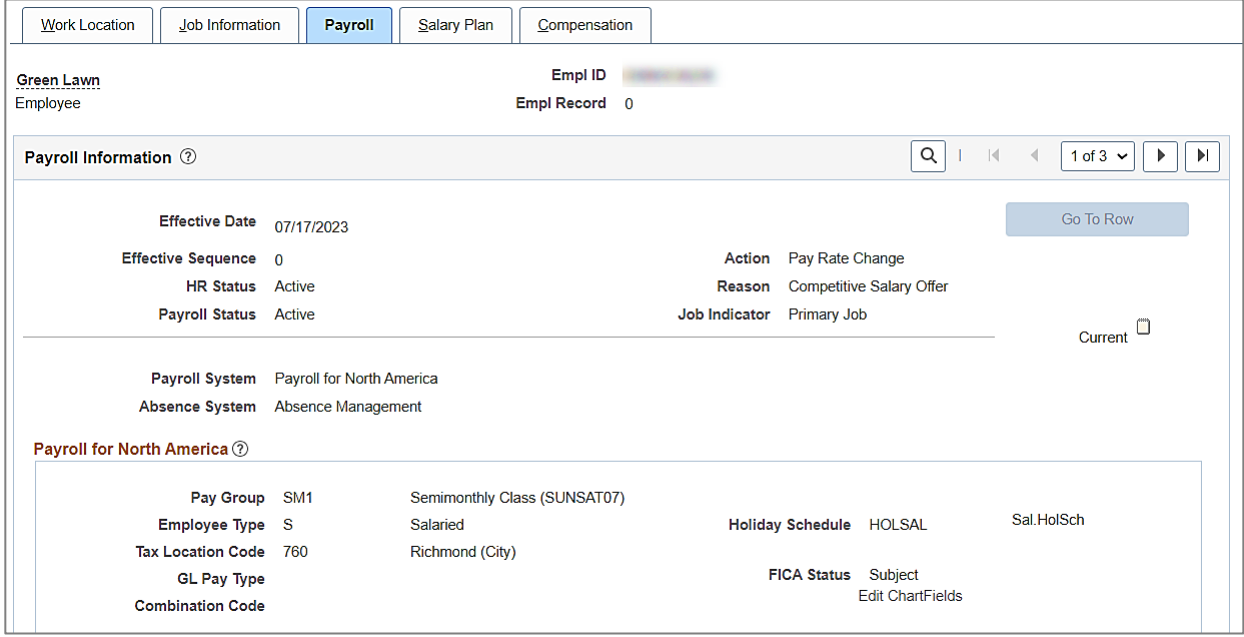

#### **Payroll Information** and **Payroll for North America** fields:

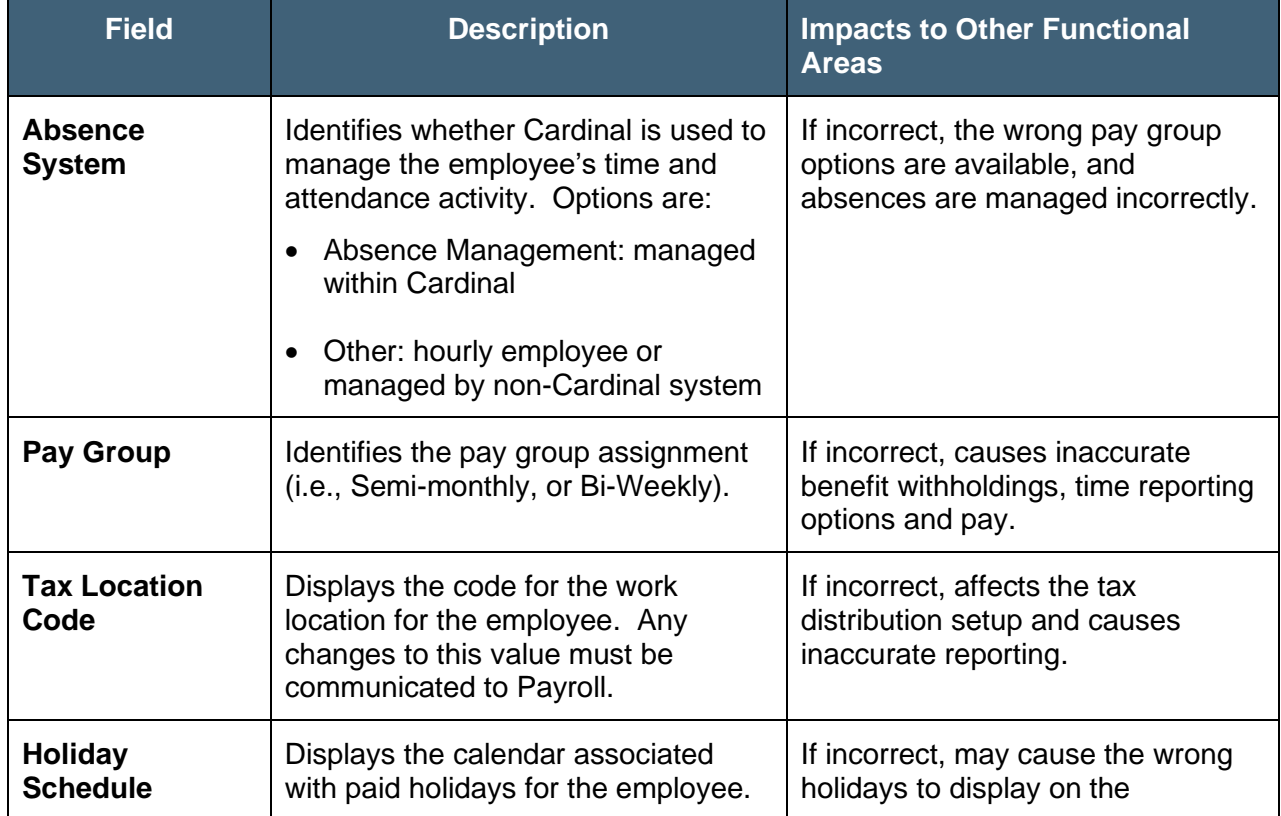

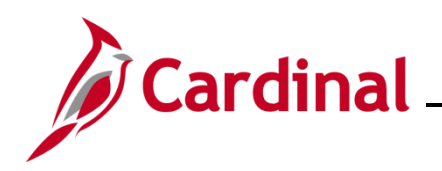

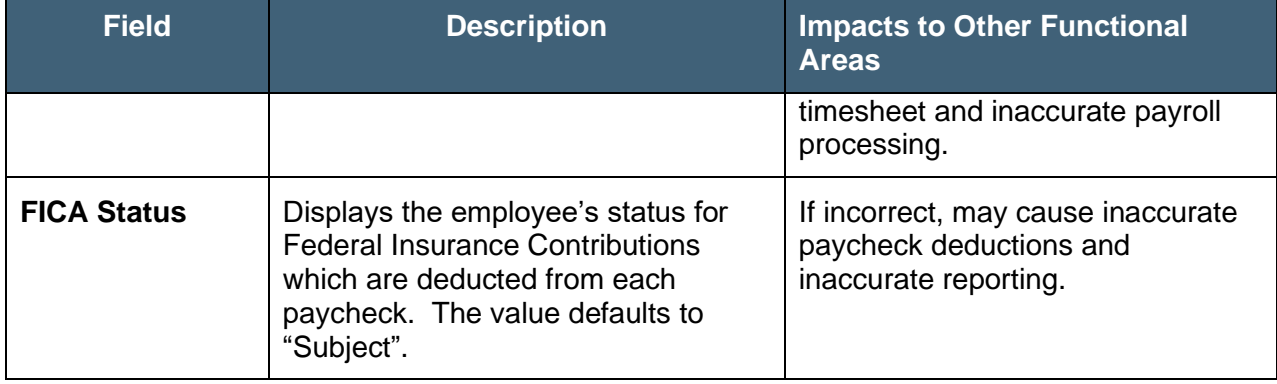

#### **Absence Management System** section

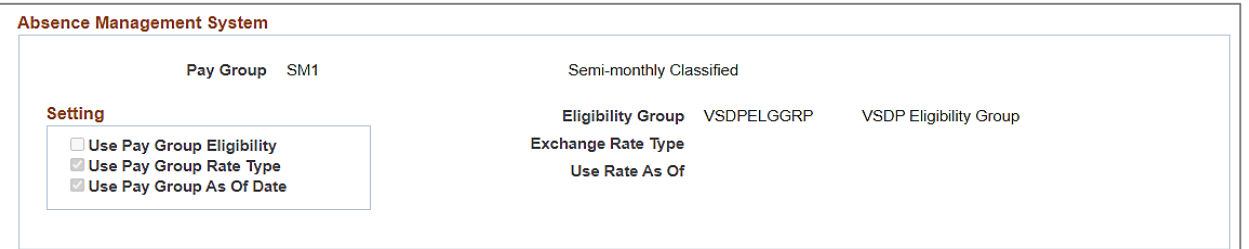

#### **Absence Management** fields:

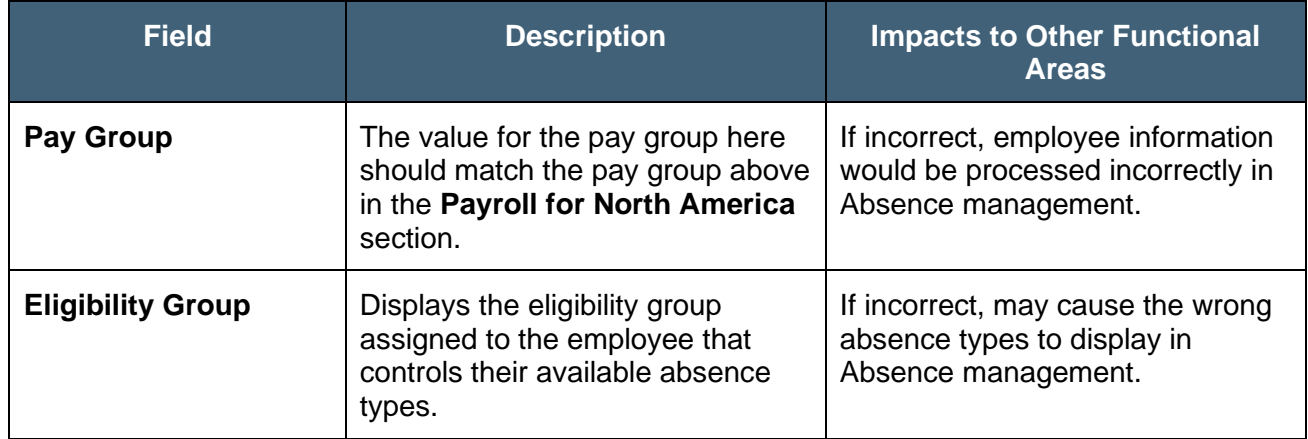

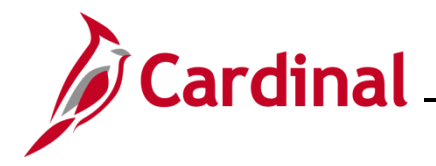

### <span id="page-22-0"></span>**Viewing the Salary Plan tab in Job Data**

All information from this tab is populated from the employee's position. If anything is incorrect on this page, an update must be made to the position.

#### **Salary Plan Details** section:

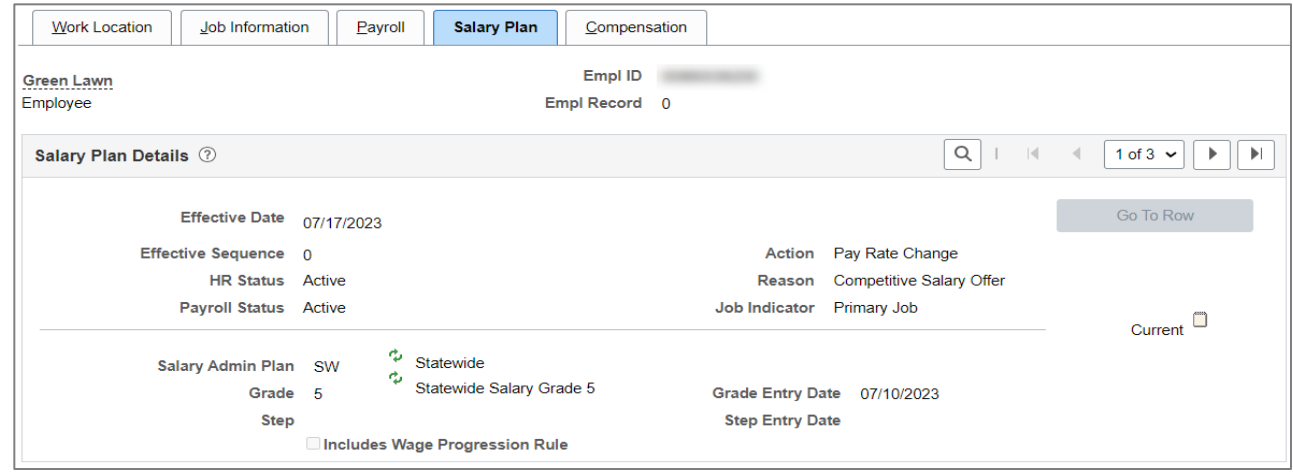

#### **Salary Plan Details** fields:

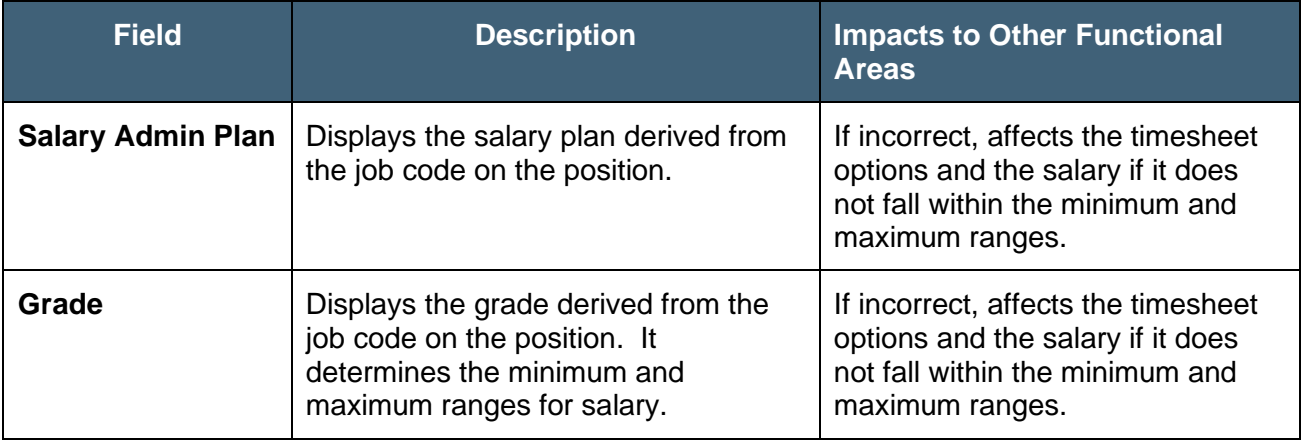

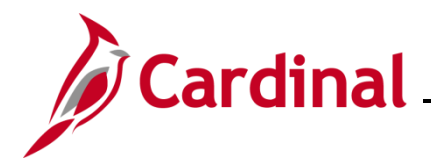

### <span id="page-23-0"></span>**Viewing the Compensation tab in Job Data**

The **Compensation** tab houses details related to the employee's compensation amount.

#### **Compensation Details** section:

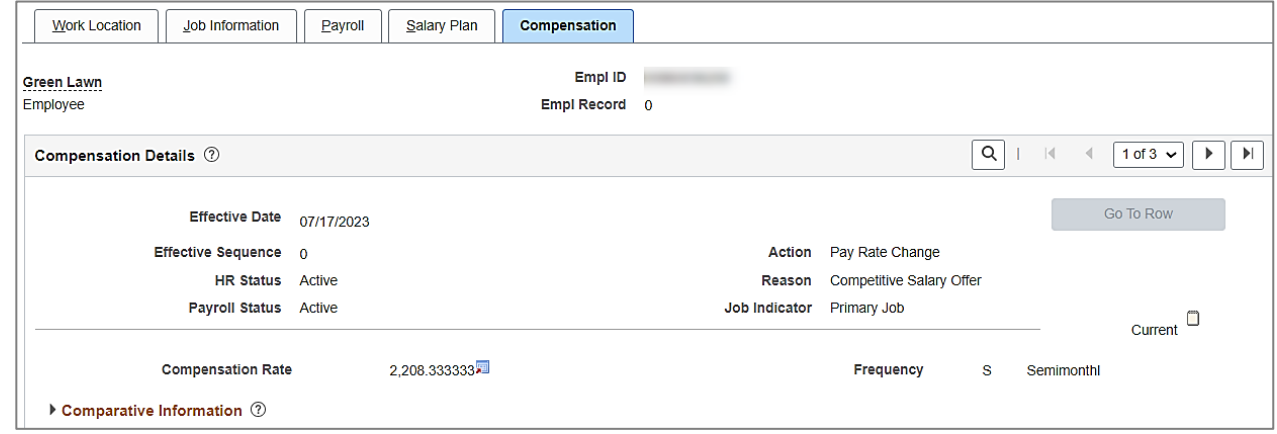

#### **Compensation Details** fields:

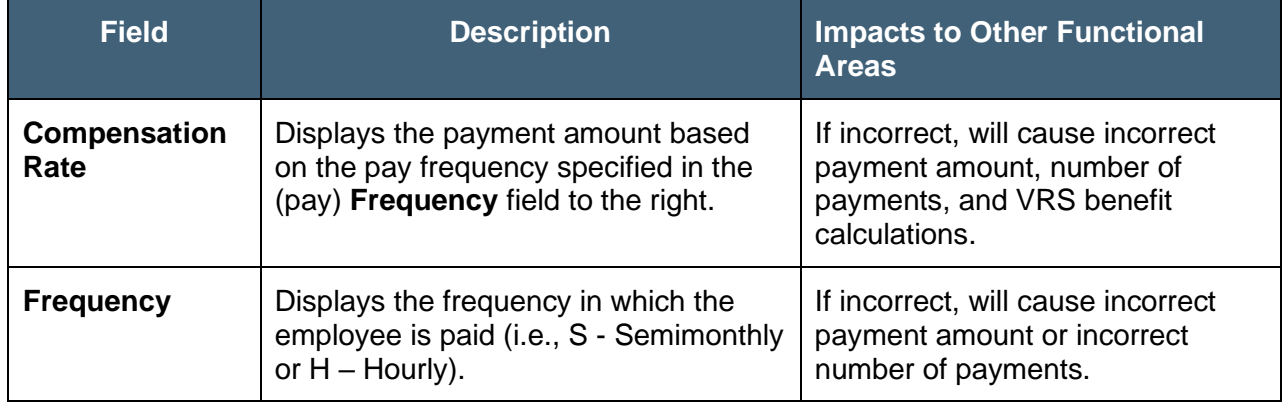

#### **Pay Components** section:

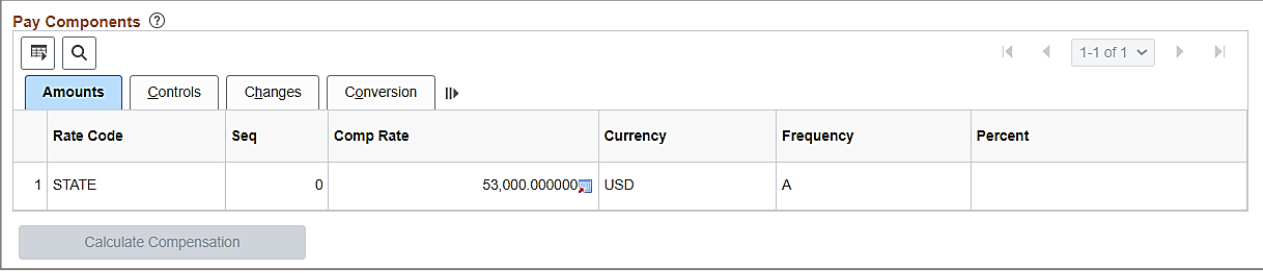

#### **Pay Components** fields:

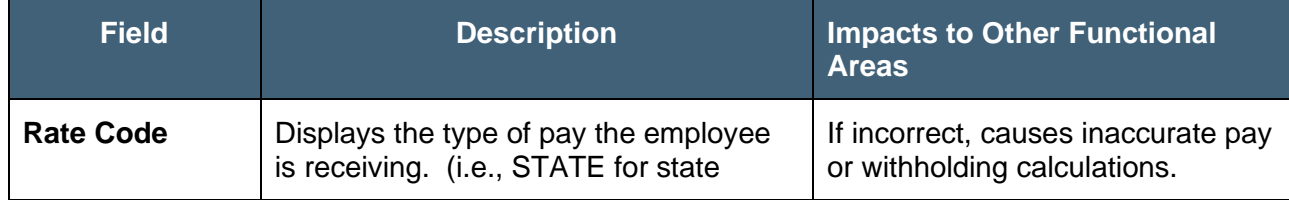

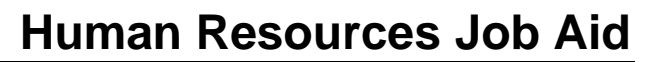

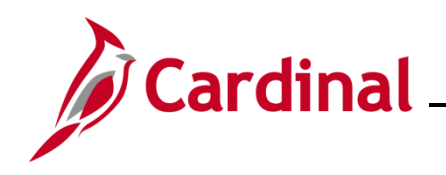

<span id="page-24-0"></span>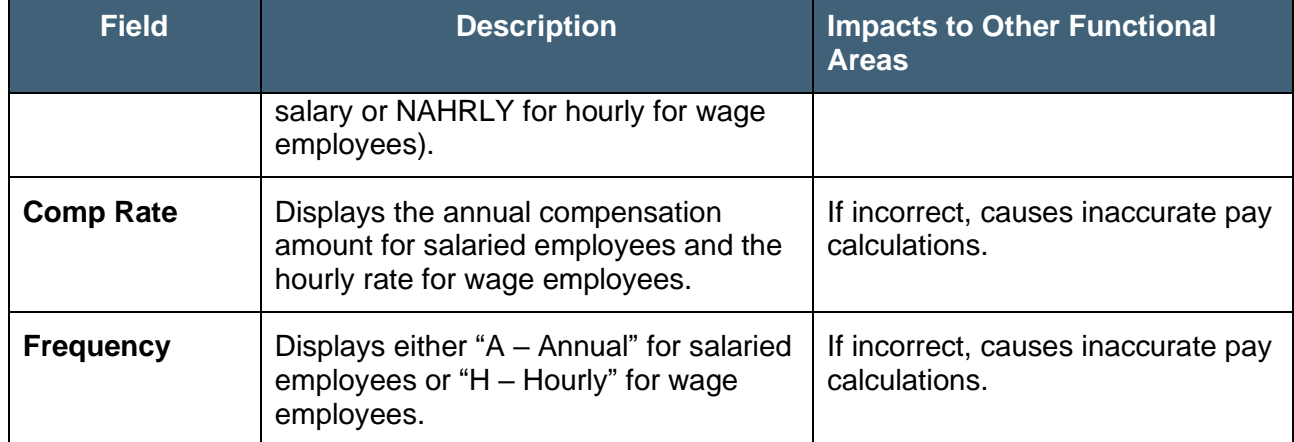

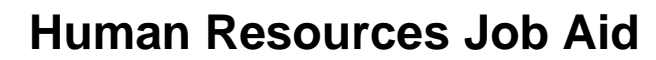

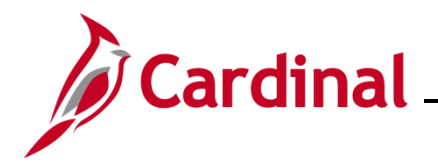

### **Viewing the Benefit Program Participation page in Job Data**

The **Benefits Administration Eligibility** section houses the fields that determine which Agency is billed for an employee's benefits, whether the employee is responsible for completing and submitting their timesheet in Cardinal, the number of contract months, and number of payments per year.

1. Navigate to the **Benefit Program Participation** page by clicking the **Benefits Program Participation** link at the bottom of any of the job data tabs (i.e., Work Location, Payroll, etc.)

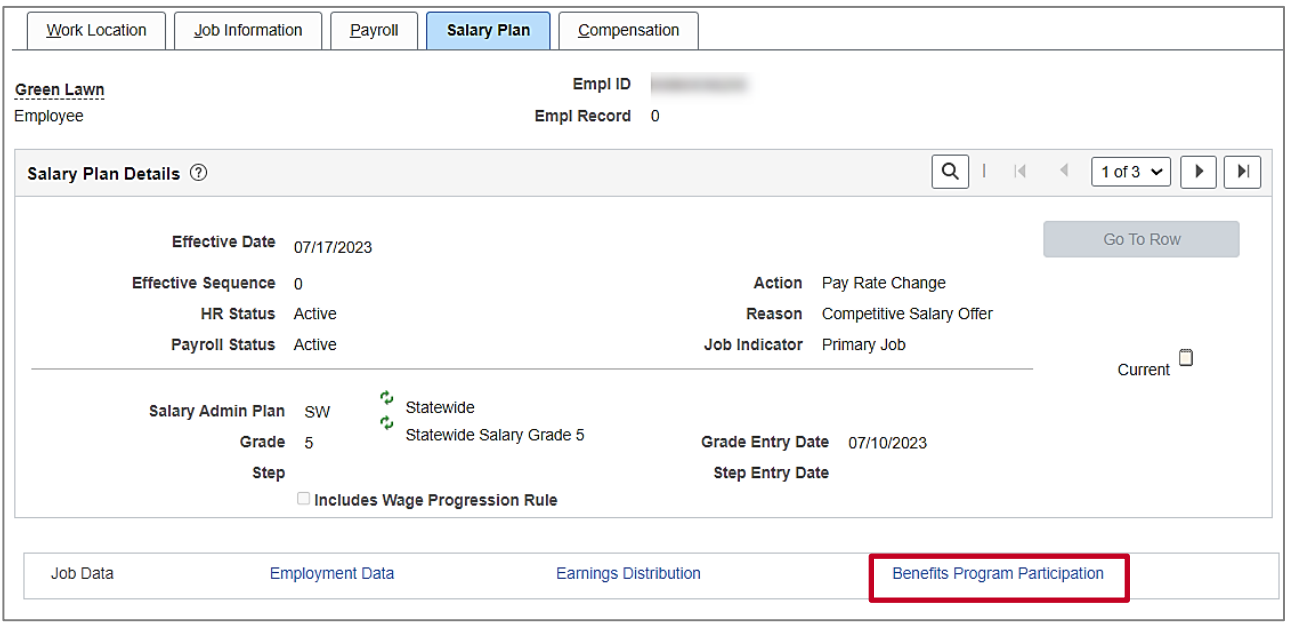

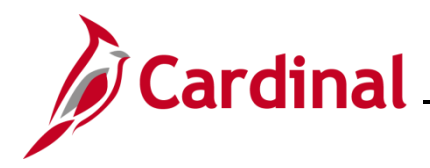

**Benefits Administration Eligibility** section:

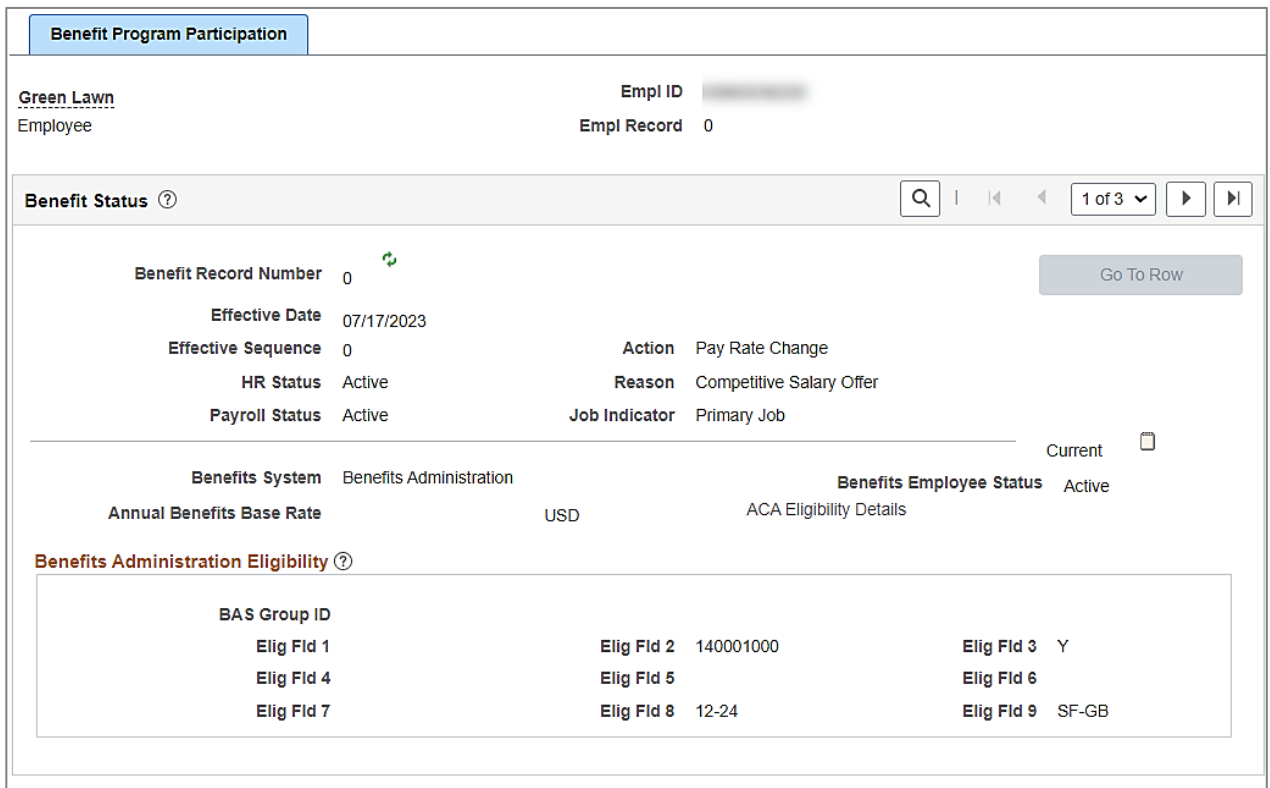

### **Benefits Administration Eligibility** fields:

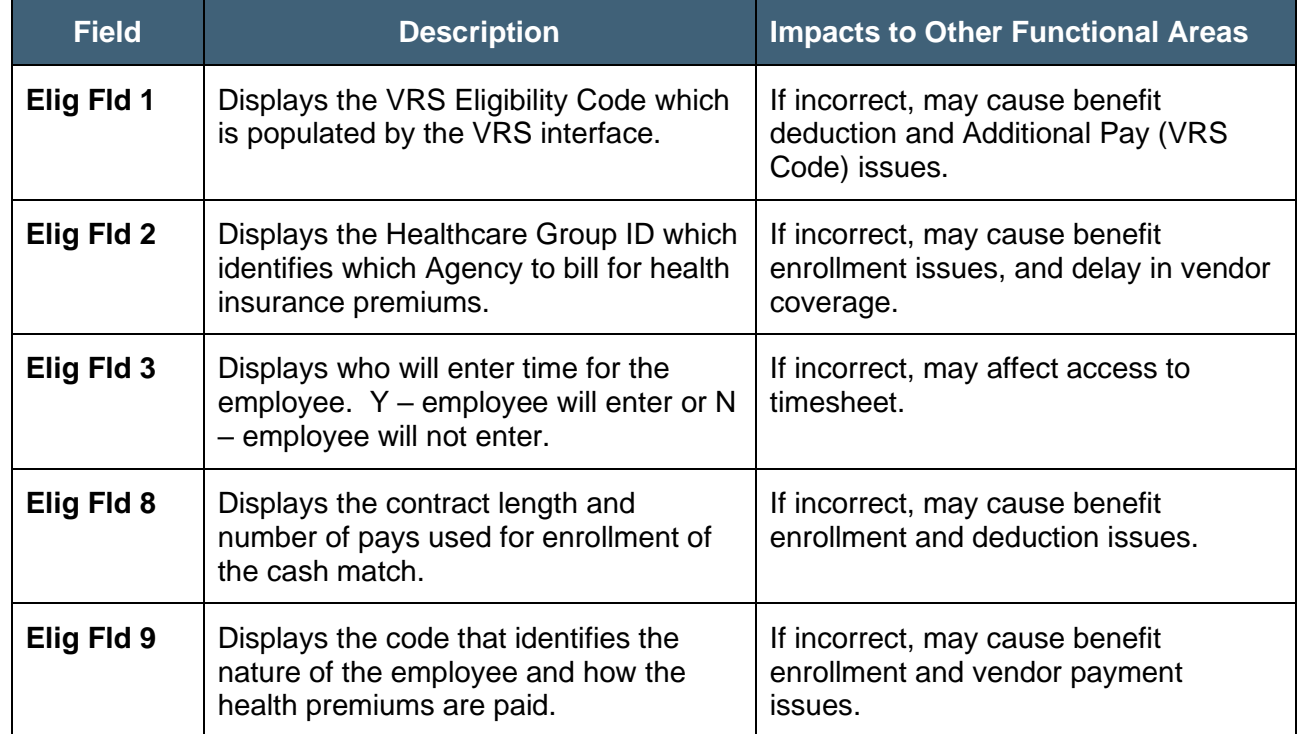

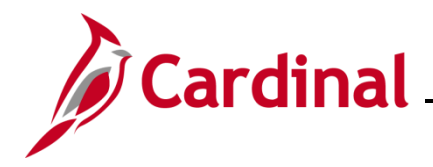

#### **Benefits Program Participation Details** section:

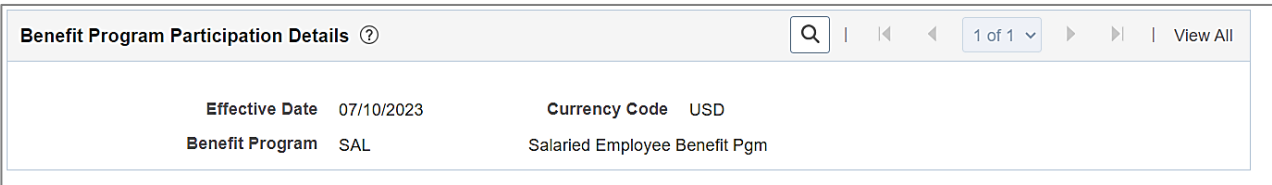

#### **Benefits Program Participation Details** fields:

<span id="page-27-0"></span>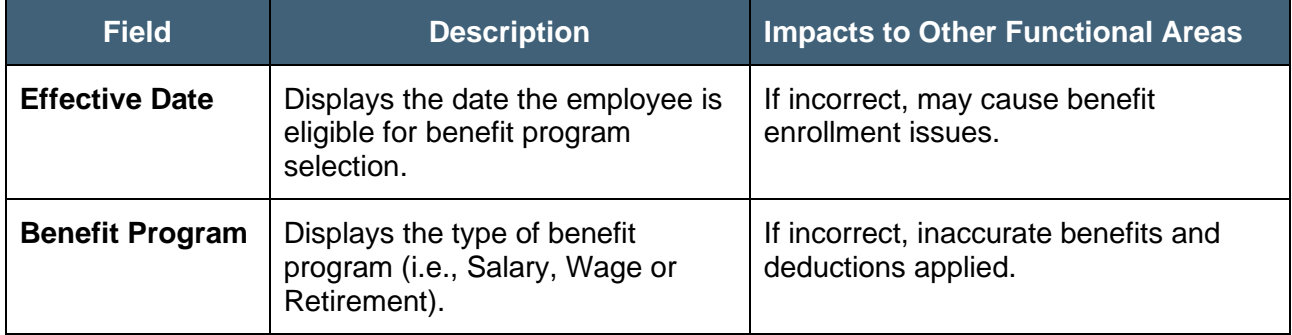

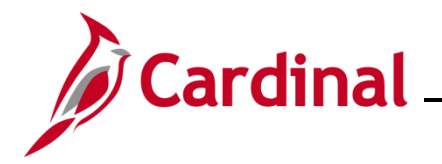

### **Viewing the Employment Information page in Job Data**

The **Employment Information** page houses many importance service dates, employee's probation expiration date, and the employee's telework eligibility.

1. Navigate to the **Employment Information** page by clicking the **Employment Data** link at the bottom of any of the job data tabs (i.e., Work Location, Payroll, etc.).

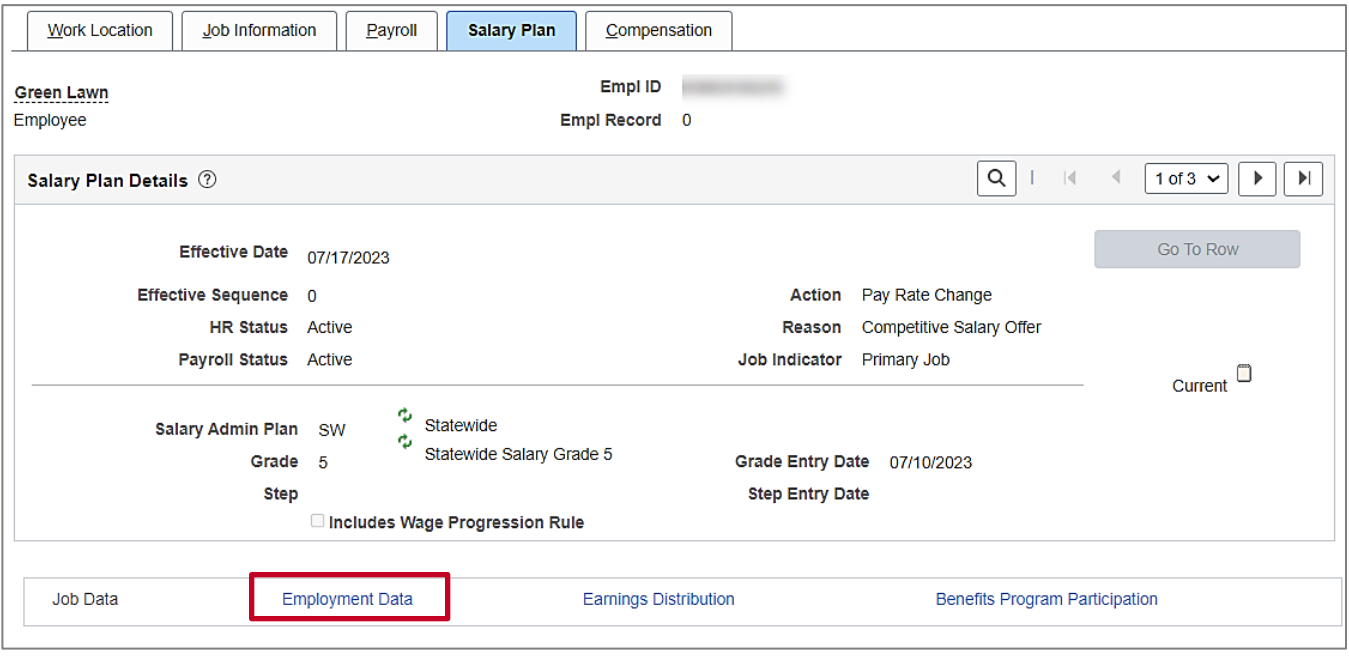

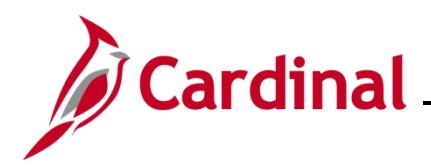

### **Organizational Assignment Data** section screenshot

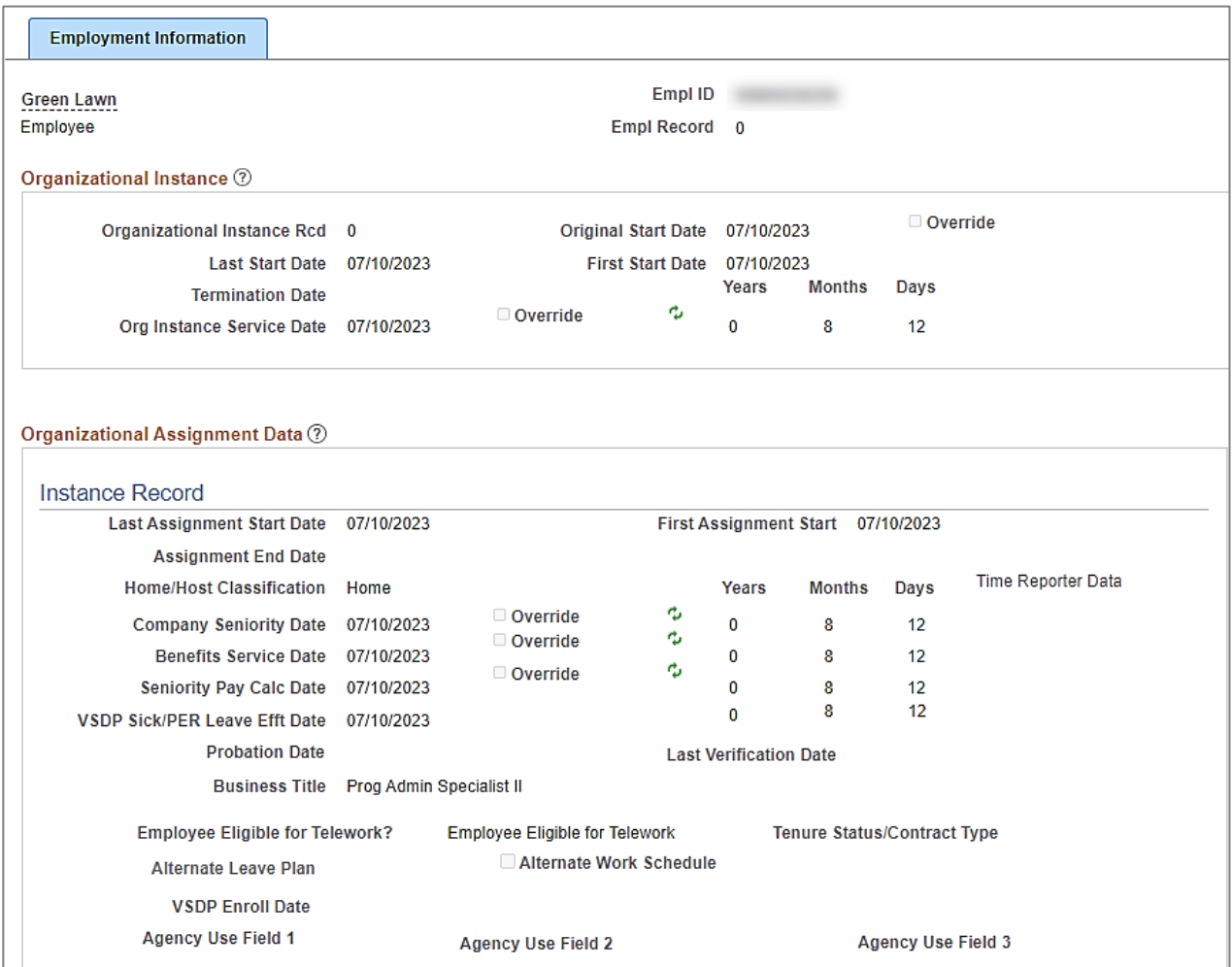

#### **Organizational Assignment Data** fields:

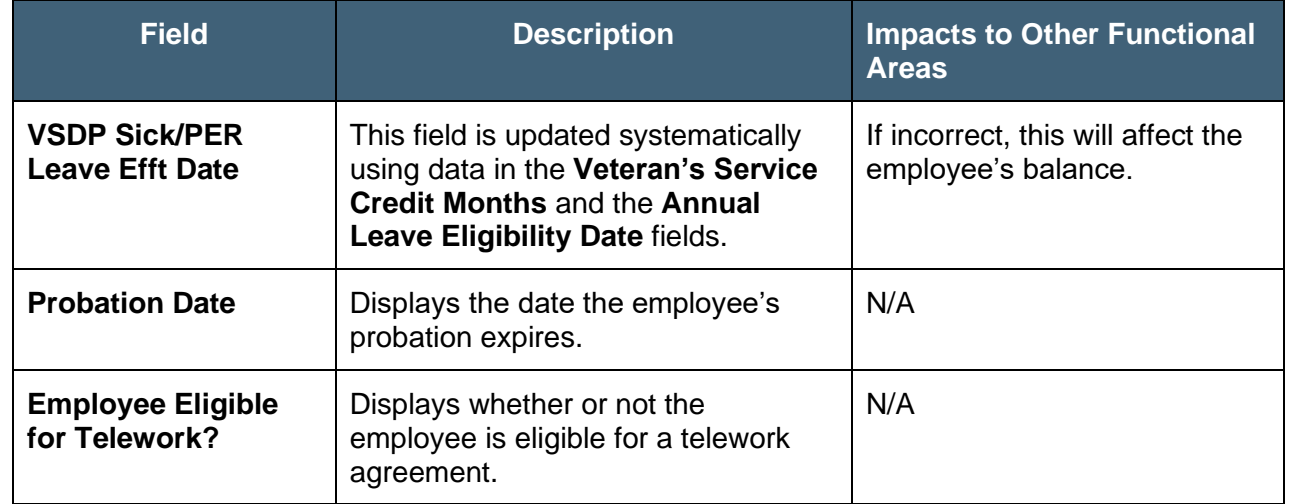

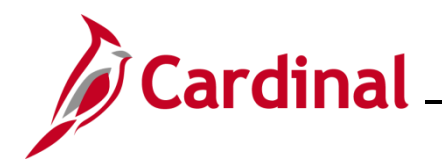

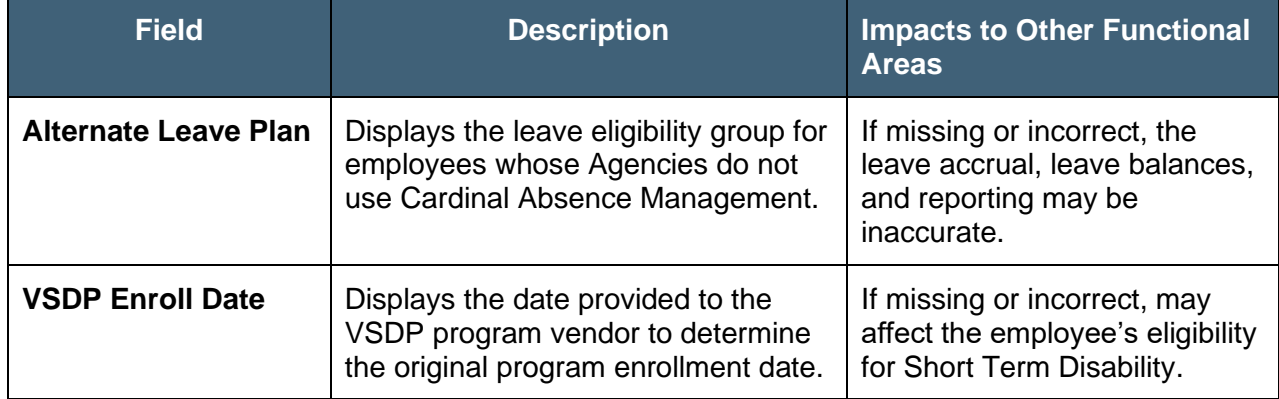

#### **Person Employment Dates** section screenshot

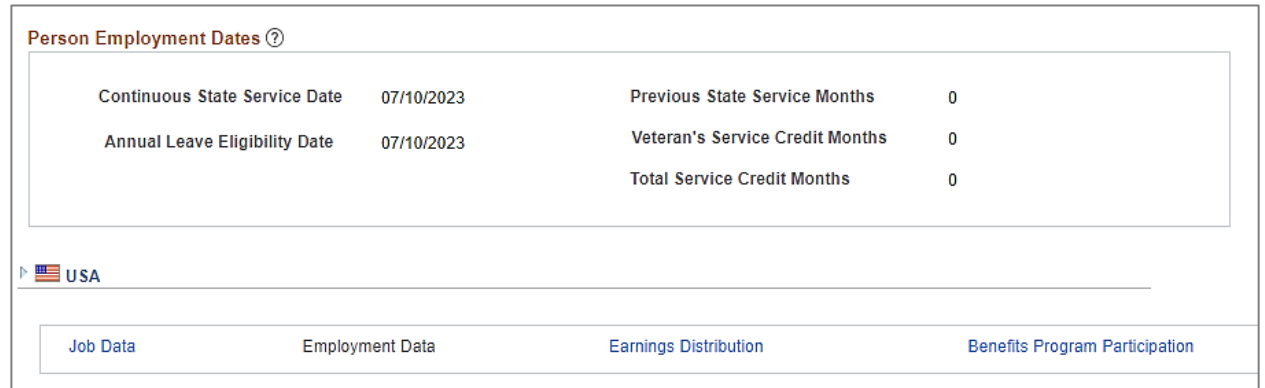

#### **Person Employment Dates** fields:

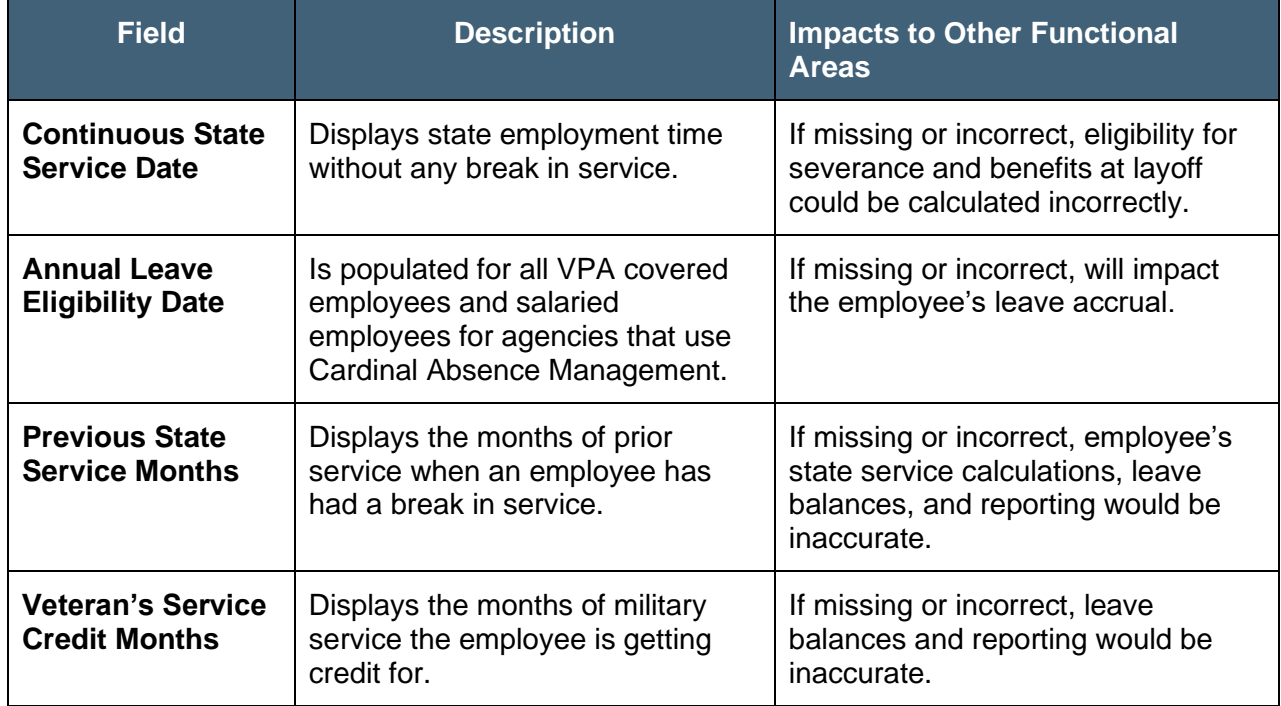

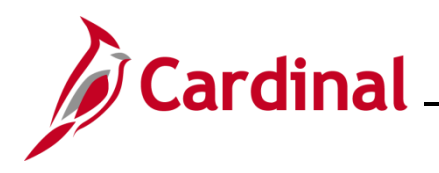

<span id="page-31-0"></span>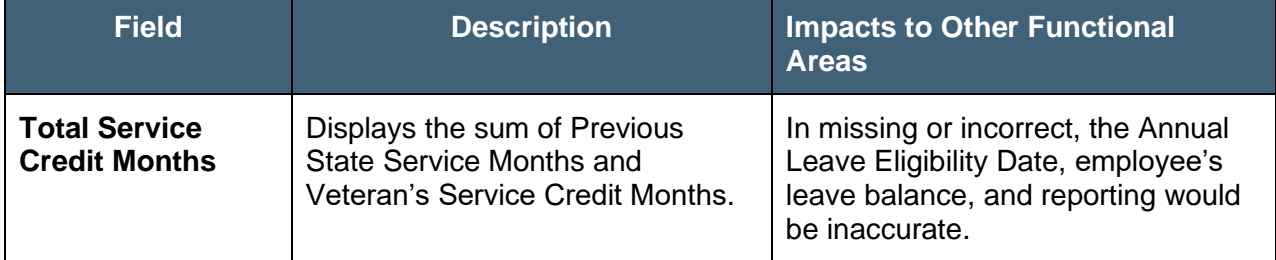

## **Human Resources Job Aid**

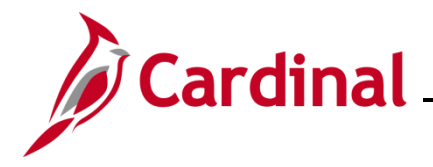

### **HR351\_Reviewing the HR Read Only Pages**

### **Viewing the Maintain Teleworker Page**

If an employee is eligible for a teleworker agreement, it is entered and maintained on the **Teleworker Status** page.

Use this page to review an employee's teleworker eligibility and agreement if one exists.

**1.** Navigate to the **Maintain Teleworker** page using the following path:

#### **Menu > Workforce Administration > Job Information > Maintain Teleworkers**

#### The **Maintain Teleworkers Search** page displays.

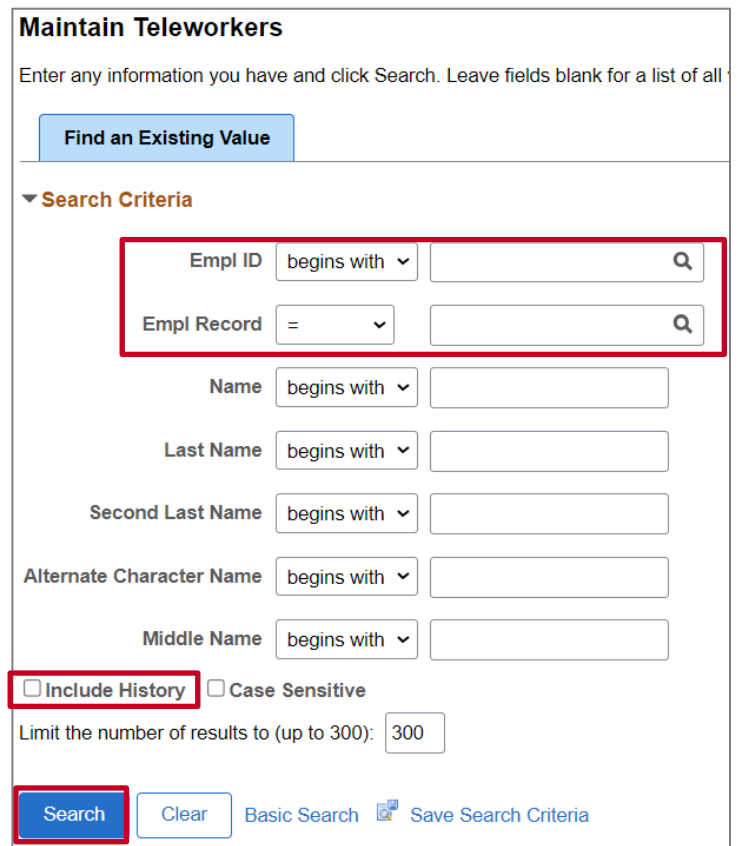

- **2.** Search for the applicable employee by entering the Employee ID in the **Empl ID** field.
- **3.** Enter the employee record in the **Empl Record** field.
- **4.** Click the **Include History** checkbox.
- **5.** Click the **Search** button.

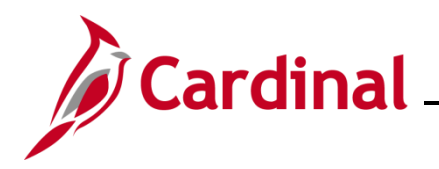

### The **Maintain Teleworker** page displays the **Teleworker Status** tab

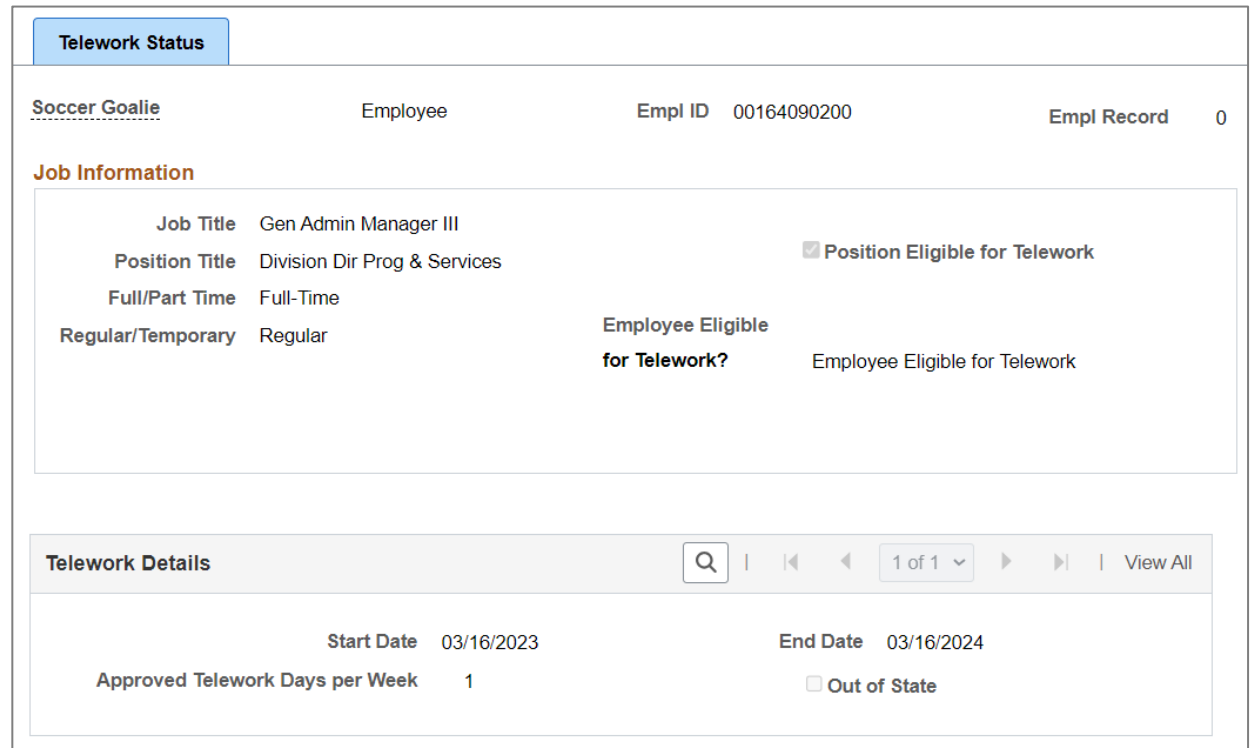

#### **Job Information** section fields

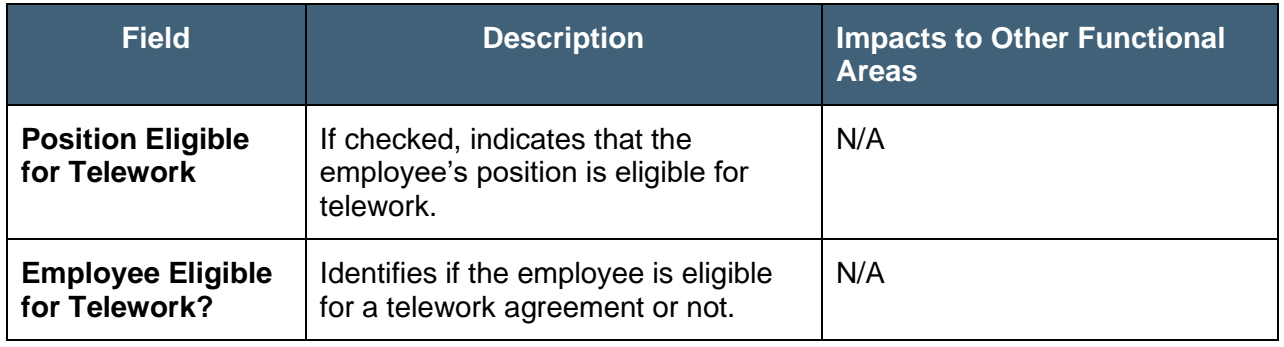

#### **Telework Details** section fields

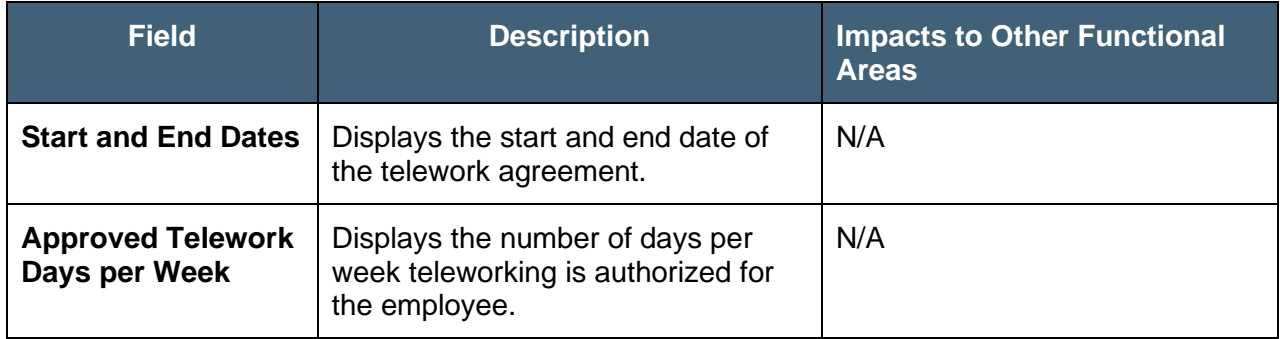